<span id="page-0-0"></span>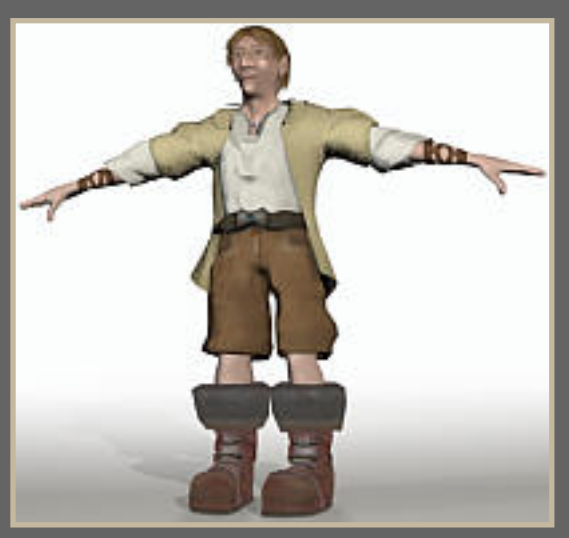

# Character-Modeling

August 2001 by Michael Brempel [Email](mailto:mbrempel@gmx.de) | [Homepage](http://www.mbrempel.de/)

[1:Kopf-Grundform](#page-0-0) | [2:Die Nase](#page-0-0) | [3:Die Augenpartie](#page-3-0) | [4:Die Mundpartie](#page-5-0) | [5:Die Ohren](#page-7-0) | [6:Hals, Körper & Beine](#page-8-0) | [7:Die Stiefel](#page-9-0) | [8:Die Hose](#page-9-0) | [9:Die](#page-11-0)  [Arme](#page-11-0) | [10:Die Hand](#page-11-0) | [11:Die Kleidung](#page-14-0) | [12:Armband & Kette](#page-16-0) | [Zwischenrendering](#page-16-0) | [13:Auge & Textur](#page-18-0) | [14:Die Haare](#page-20-0) | [15:Die Wimpern](#page-22-0) | [16:Die Kopftextur](#page-24-0) | [Zwischenrendering](#page-24-0) | [17:Ketten- & Armbandtextur](#page-26-0) | [18:Hemd-, Mantel- & Hosentextur](#page-27-0) | [19:Haut- & Schuhtextur](#page-27-0) | [20:Licht,](#page-28-0) [Schatten & Rendering](#page-28-0) | [Endrendering](#page-28-0)

## **Einleitung**

Wir wollen einen menschenähnlichen Character erstellen, der trotzdem einige besondere Merkmale besitzt. Dieser Character erhält eine große Nase und große Stiefel.

Das Tutorial ist auf die Bedienung von 3DStudioMAX R3 (engl.Version) abgestimmt und beschreibt das Boxmodeling, Meshsmooth und die Texturierung mittels UVW-Mapping bzw Unwrap-UVW sowie einige weitere Modelingverfahren wie Loft und Boolean. Wir benötigen keinerlei zusätzliche Plugins. Ich habe versucht das Tutorial reichhaltig zu bebildern und die Schritte ausführlich zu beschreiben. Deshalb denke ich, dass auch Einsteiger hiermit ihr Vergnügen haben werden, jedoch benötigt man trotzdem einiges an Zeit und Geduld um gute Ergebnisse zu erzielen ;o)

 $\frac{1}{2}$ 

F.

局

Zwischenspeichern nicht vergessen!!

Dann fangen wir auch gleich mal an.

## Chapter1 - Kopf-Grundform

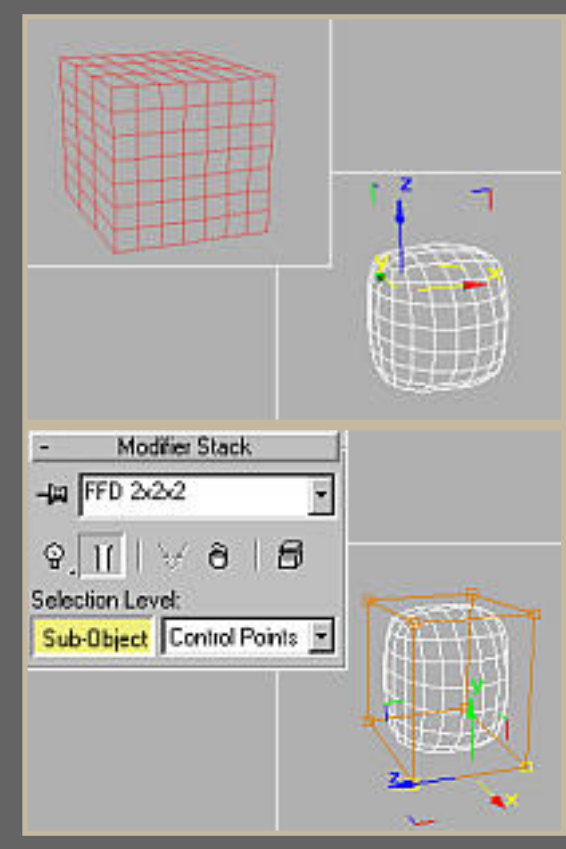

 : Undo/Redo-Buttons; die Anzahl der Undo-Schritte wird im Menüpunkt Customize -> Preferences festgelegt

- : CreateRollout; hier stehen die Grundobjekte bereit
- : ModifyRollout; hier sind alle Modifier zu finden
- am ModifierStack; ua Objektkonvertierung
- ð : am Modifier-Stack; löscht den Modifier auf der momentan aktiven Ebene

Das Gesicht besteht im Prinzip aus Augen, Nase, Stirn+Mund. Den Rest nennen wir einmal das Grundobjekt. Deshalb erstellen wir das Grundobjekt aus einer 7x7x3erBox, wobei wir frontal auf die 7x7er-Fläche schauen. Aus dieser Box werden alle wichtigen Teile herausgearbeitet.

Als nächstes wenden wir den Relax-Modifier [Modify -> More -> Relax] an. Den RelaxValue stellen wir auf 1 und für die Iteration ist 13 ein recht guter Wert. Wir sehen nun, wie sich die Form abrundet.

Danach können wir die Form mittels FFD[Modify -> More -> FFD2x2x2] genauer an die Kopfform anpassen. Im Rollout rechts den SubObjekt-Button drücken und die ControlPoints des FFD-Netzes anwählen und wie gewünscht das Objekt verformen.

-> Oft ist es hilfreich sich eine kleine ModelingArena zu erschaffen. Dazu erstellt man zwei senkrecht aufeinander stehende rechteckige Surfaces, die dann mit den jeweiligen Bildern einer Front und einer Seitenansicht eines Kopfes gemappt werden. Anhand dieser Bilder kann man die Form des Kopfes, der Nase etc besser anpassen. Wir verwenden hier jedoch keine ModelingArena, weshalb ich auch nicht näher darauf eingehe ;o) Wenn wir mit der Grundform soweit zufrieden sind konvertieren wir das Objekt in ein EditableMesh. Dabei müssen wir den ModifierStack collapsen [CollapseAll -> Warnung ignorieren -> Ok] Dies ist unser Grundkörper, der gegenüber einer Kugel gewisse Vorteile besitzt.

## Chapter2 - Die Nase

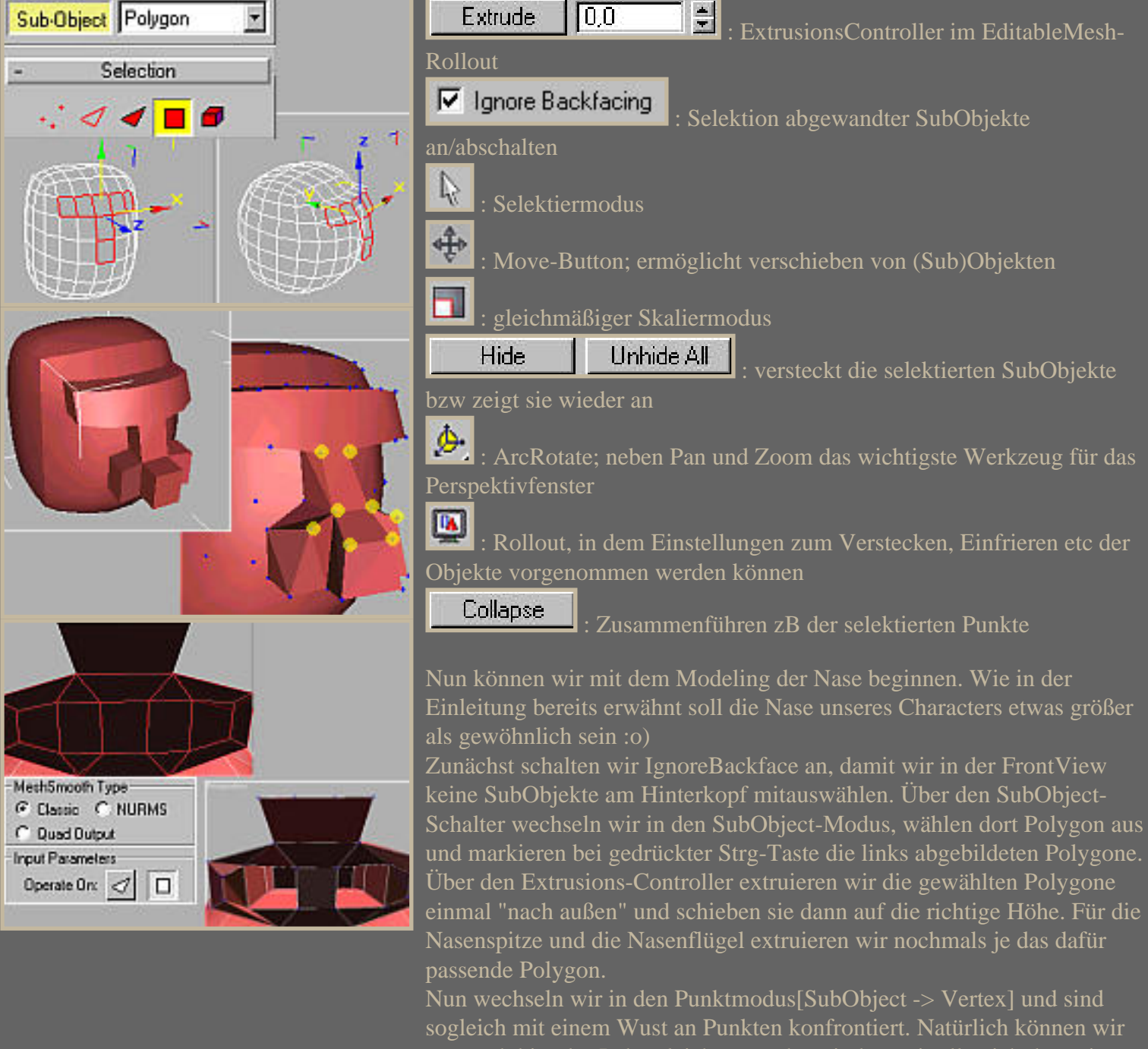

uns auch hier das Leben leichter machen, indem wir alle nicht benötigten Punkte markieren und dann im Rollout den Hide-Button drücken. Die Punkte sind dann versteckt und können auch nicht selektiert werden, bis

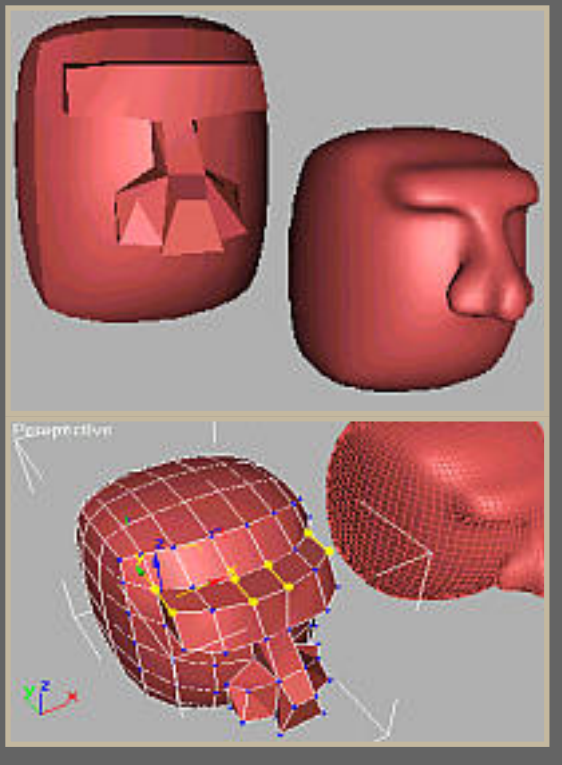

der UnhideAll-Button sie wieder freigibt. Beim Markieren an die IgnoreBackfacing-Box denken ;o)

Jetzt können wir mit dem Verschieben der Punkte beginnen, so dass die Nase noch mehr Form annimmt. Eine sehr gute Methode ist es die Punkte im Left-Fenster zu markieren, wobei IgnoreBackfacing nicht markiert ist, und sie dort zu verschieben bzw mittels des Skalierers anzunähern oder voneinander zu entfernen. So arbeitet man schön parallel auf beiden Seiten. Nach gelungener Anpassung wagen wir uns an die Nasenlöcher. Wir wählen am Besten in der Perspektivansicht die unteren Polygone der Nase aus und wenden auf sie den MeshSmooth-Modifier[Modify -> More -> MeshSmooth] an. Die Checkbox "Apply to whole Mesh" müssen wir deaktivieren. Wenn wir nun im Rollout den MeshSmooth-Type auf Classic setzen bekommen wir eine wunderbare Unterteilung der Fläche, so dass sich die beiden Polygone rechts und links wunderbar zur Extrusion anbieten. Zunächst müssen wir jedoch wieder den ModifierStack collapsen um ein EditableMesh zu erhalten. Dann selektieren wir die beiden Polygone und extruieren sie 2mal "nach innen". Ein genaueres Bearbeiten machen wir dann anhand eines Referenzobjektes, auf das wir den MeshSmooth-Modifier anwenden. Wir gehen aus dem SubObjekt-Modus heraus und klicken bei gedrückter Shift-Taste auf das Objekt. In dem Optionsfenster wählen wir Reference und benennen es sinnvollerweise auch so. Dann verschieben wir das Referenzobjekt etwas zur Seite und weisen ihm den MeshSmooth-Modifier[Modify -> More -> MeshSmooth] zu. Wir belassen es bei der Grundeinstellung. Eventuell können wir, um eine bessere Abrundung zu erreichen Iteration auf 2 stellen. Der große Vorteil ist es nun, dass wir unserem Low-Poly arbeiten können und die Auswirkungen in Echtzeit an unserem Referenzobjekt sehen können :o) Dadurch können wir die Punkte gleich richtig zurechtschieben. Links sind LowPoly und dessen Referenzobjekt abgebildet.

Die Stirnpartie erhalten wir indem wir im Punktmodus folgende Punkte "vereinigen" dh collapsen. Wir wählen immer die zwei Punkte aus und drücken dann den Collapse-Button unten im Rollout.

Nach dem Finetuning sollten wir dann aufgrund der Performance das Referenzobjekt über das Hide-Rollout verstecken[Display -> Hide selected].

 $\sim$  Zurück Inhalt Weiter  $\sim$ 

## <span id="page-3-0"></span>Chapter3 - Die Augenpartie

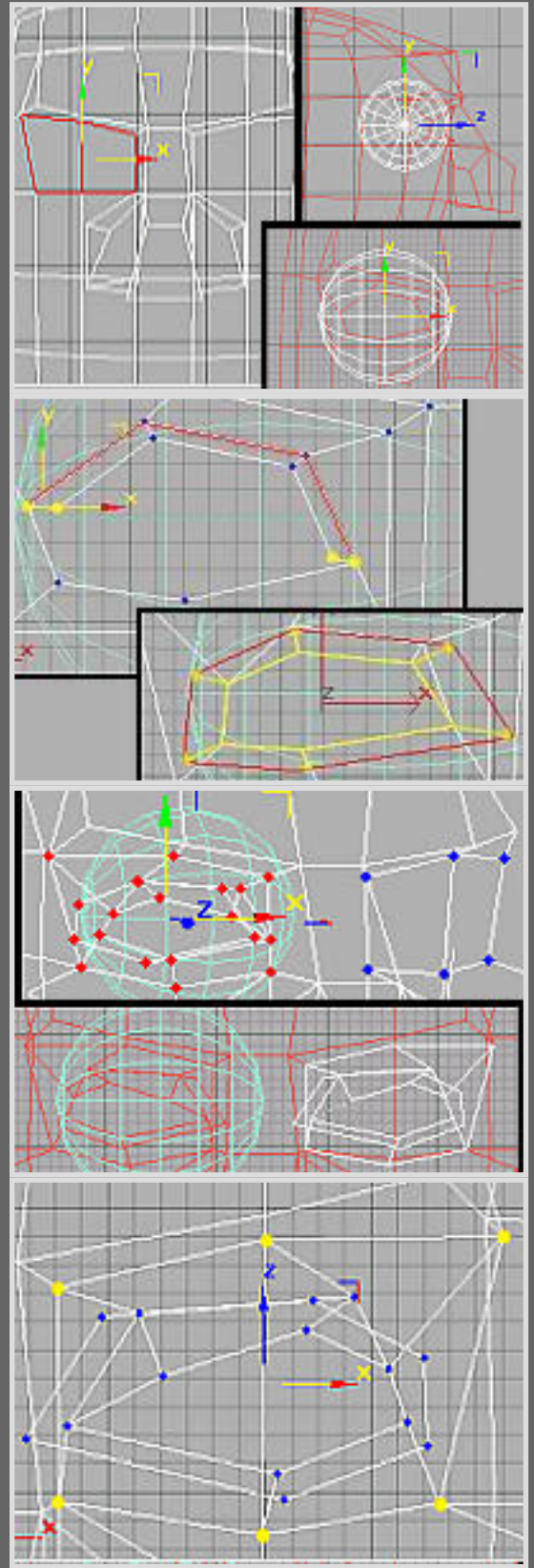

卟 : Mirror spiegelt Objekte und SubObjekte

**Detach**  : im Mesh-Rollout; erstellt aus den selektierten SubObjekten ein neues Objekt

Attach im Mesh-Rollout; macht aus mehreren Objekten ein Mesh, ohne deren Aufbau zu verändern

2 Vertices Selected : im Mesh-Rollout; zeigt an, wieviele SubObjekte momentan ausgewählt sind

Dann nehmen wir uns als nächstes die Augen vor. Wir werden zunächst nur ein Auge modelieren und es dann spiegeln und auf der anderen Seite einarbeiten.

Zunächst markieren wir die wie im linken Bild gezeigten Polygone, extruieren und verkleinern sie. Dann löschen wir sie über die Entf-Taste. Im Punktmodus formen wir dann anhand der inneren Punktreihe in der FrontView eine Augenform. Nun müssen wir die Punkte noch in der Tiefe richtig verschieben. Dazu erstellen wir eine Kugel, der uns als Augapfel dient. Größe und Lage der Kugel sind in etwa vom Nasenrücken bis zur Schläfe und die seitliche Lage der Mittelachse ist in etwa auf der Höhe der Schläfe. Oben links ist die Lage in den beiden Ansichten klein abgebildet. Nun verschieben wir die Punkte am Besten im Perspektivfenster, wobei wir diese exakt entlang einer Achse verschieben können, indem wir mit dem Cursor auf die jeweilige Achse des Punktes gehen, in die wir ihn verschieben wollen. Die Achse wird dann etwas heller und wenn wir den Punkt dann verschieben folgt er der Achse. Ausserdem sollten wir den Smooth+Highlight-Modus aktivieren, indem wir mit einem Rechtsklick auf die Bezeichnung 'Perspektive' ein Popupmenü öffnen, in dem wir dann den Anzeigetyp wählen. Ist dies getan verschieben wir nun also die Punkte soweit, bis sie gerade noch sichtbar sind und nicht von der Kugel geschluckt werden. Eventuell müssen auch andere Punkte verschoben werden, dann müssen wir jedoch daran denken dies wieder parallel auf beiden Seiten zu tun.

Das obere Augenlied extruieren wir im SubObjekt-Modus 'Edge'. Wir wählen die oberen Edges des Augenringes aus und extruieren diese nach außen. Dann wechseln wir in den Punktmodus und collapsen die links im Bild eingefärbten gelben Punkte. Um scharfe Kanten am Auge zu vermeiden extruieren wir den ganzen inneren Augenring noch in die Kugel rein und vergrößern ihn ein bisschen wie links abgebildet.

Anhand des Referenzobjektes können wir unser Auge wieder überprüfen und Verbesserungen vornehmen. Es kann sehr gut sein, dass wir aufgrund der Abrundung des MeshSmooth einige gewünschte Details nicht

erkennen. In dem Fall müssen wir einige Punkte extrem verschieben, so dass unser LowPoly etwas verzerrt aussieht, jedoch kommt es im Endeffekt ja auf das Aussehen des Referenzobjektes an. Eine solche Extremstelle ist zum Beispiel der Wangenknochen :o)

Wenn wir mit unserem Auge zufrieden sind ist es an der Zeit es auch auf die andere Gesichtshälfte zu übertragen. Wir verstecken zunächste das Referenzobjekt und dann alle Punkte, die nichts mit den Augen zu tun

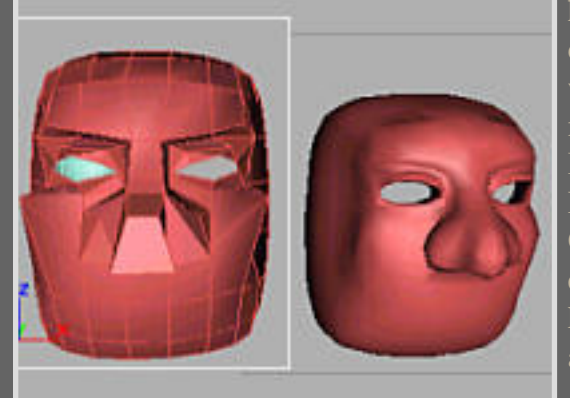

haben. Diejenigen, die wir brauchen sind links abgebildet. Die roten sind die des Auges und die blauen die der Stelle, wo das Auge hin soll. Es ist wichtig darauf zu achten nicht zu viele Punkte zu verstecken. Dann markieren wir die Punkte des Auges und drücken im Rollout den Detach-Button. Wir wählen Detach as Clone, damit wir ein neues Objekt erhalten. Danach spiegeln wir das neue Objekt über den Mirror-Button und das Objekt sitzt auch schon an der richtigen Stelle. Bevor wir nun das Auge einfügen müssen wir noch die zwei Polygone an dieser Stelle löschen um keine Überschneidungen zu bekommen. Als nächstes wählen wir den Kopf aus, drücken im Rollout den Attach-Button und klicken dann auf das Augenobjekt. Jetzt ist es in das Mesh aufgenommen. Nun müssen wir nur noch alle links markierten gelben Punkte der Reihe nach mit denen des Kopfmeshes collapsen und schon ist das Auge eingearbeitet. Um zu schauen, ob man wirklich die zwei richtigen Punkte gewählt hat, kann man im Rollout schauen, wieviele Vertices man gewählt hat und ein Blick auf die Lage des Achsenkreuzes zeigt einem, ob die Punkte auf einem Fleck liegen, was sie bei uns ja sollten :o)

Ein kurzer Test anhand eines neuen Referenzobjektes ist auch hier sinnvoll, um später bösen Überraschungen vorzubeugen. Ausserdem könne wir nun schon die Schläfen durch das zueinanderskalieren der beiden in der SideView selektierten Punkte herausarbeiten und die Wangenknochen hervorheben.

Nun sieht unser Kopf doch schon recht ansehlich aus und das alles ohne wirklich großen Arbeitsaufwand und in verhältnismäßig flotter Zeit ;o) Ich hoffe Du bist soweit bisher auch gut mit- bzw zurechtgekommen und mit dem Zwischenergebnis zufrieden. Wenn ja dann können wir uns ja der Mundpartie widmen :o)

 $\sim$  Zurück Inhalt Weiter  $\sim$ 

## <span id="page-5-0"></span>Chapter4 - Die Mundpartie

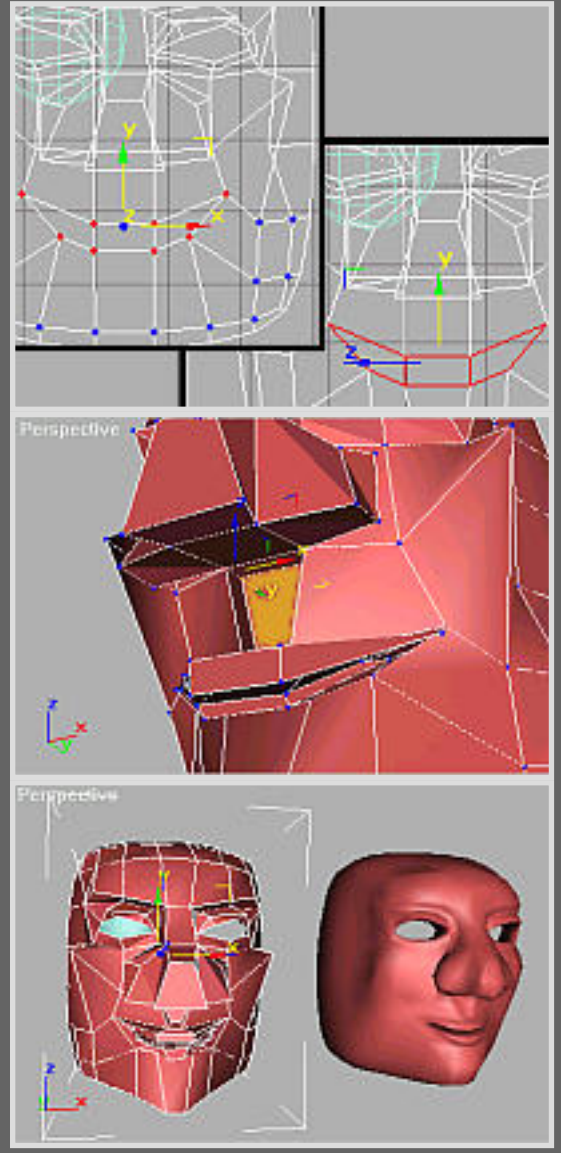

Normal: C Group C Local : MeshRollout; Group extruiert alle gewählten SubObjekte in eine Richtung, Local extruiert jedes SubObjekt entlang seiner Normalen

Die Mundpartie ist etwas schwieriger, da wir teilweise auf sehr engem Raum Punkte ohne Überschneidungen anordnen müssen. Aber mit etwas Konzentration und den ArcRotate-Werkzeugen des Perspektivfensters werden wir das schon meistern ;o)

Wir verstecken das Referenzobjekt, um flüssiger arbeiten zu können und formen aus den uns zur Verfügung stehenden acht Punkten zunächst in der Frontview über verschieben und skalieren einen Mund(siehe links). Hier ist es später besonders wertvoll, wenn wir alle Punkte bis auf diese acht zunächst verstecken. Auch hier unbedingt an das parallele Arbeiten denken, bei dem wir immer beide Punkte markieren und in der Seitansicht verschieben bzw über das Skalierwerkzeug sich annähern bzw voneinander entfernen lassen. Dann wählen wir die drei Mundpolygone aus und extruieren sie drei mal nach außen, wobei wir die erste Extrusion größer skalieren und die nachfolgenden immer einen kleinen Tick runterskalieren. Jede Extrusion hat 8 Punkte, wobei diejenigen rechts und links die Mundwinkel darstellen. Das bedeutet, dass wir nun diese Punkte von allen Extrusionschritten so nahe wie möglich zusammenbringen, ohne sie jedoch überschneiden oder aufeinanderliegen zu lassen. Mit den anderen Punkten formen wir dann die Unter- und die Oberlippe. Die erste Extrusion ist demnach die äußere Linie, die zweite Extrusion die innere Mundlinie und die dritte Extrusion liegt sozusagen vor den Zähnen. Haben wir die Punkte soweit richtig verschoben, wählen wir nochmals die drei Polygone, die jetzt schon im Mundraum liegen und extruieren sie noch einmal kräftig nach innen um einen Mundraum zu schaffen. Man kann alternativ auch eine Extrusion nach der anderen machen und zunächst die Punkte anordnen. Um die Punkte richtig anzuordnen ist die Perspektivansicht abwechselnd im Smooth und Wireframe-Modus sehr hilfreich. Schließlich erstellen wir noch das Grübchen über der Oberlippe mittels Extrusion, wobei wir die oberen Punkte rechts bzw links collapsen. Und dann betrachten bzw verbessern wir alles wieder einmal mittels unseres Referenzobjektes. Nachdem wir wieder alle Punkte über den UnhideAll-Button sichtbar gemacht haben können wir auch gleich noch das Kinn und die Wangen in Form bringen, was mit dem Verschieben bzw Skalieren weniger Punkte schon erledigt ist.

Das Ergebnis sieht dann in etwa so aus.

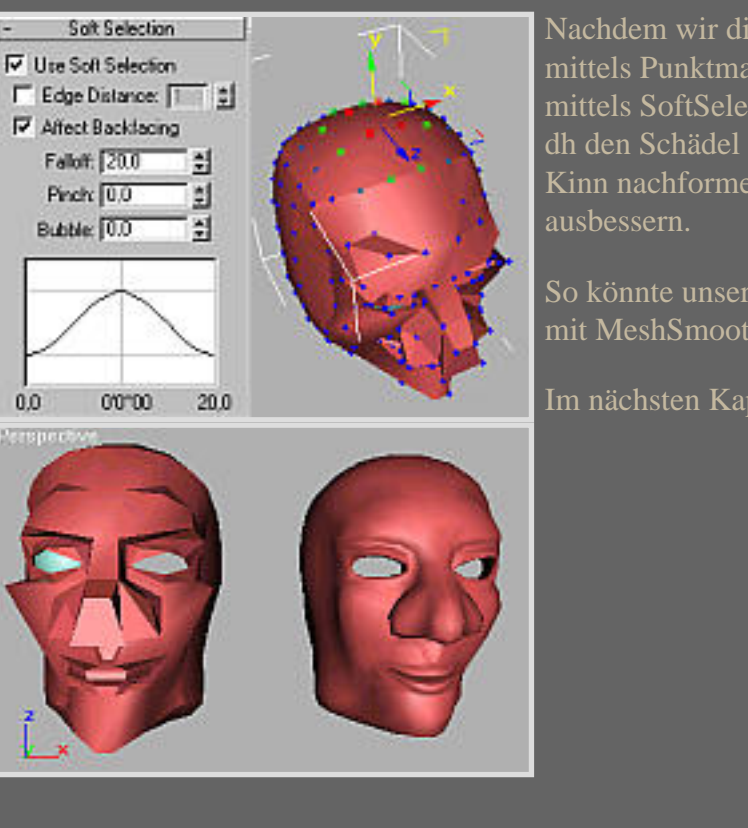

Nachdem wir diese Hürde genommen haben bringen wir unseren Kopf mittels Punktmanipulation und bei größeren Bereichen noch zusätzlich mittels SoftSelection, das wir im MeshRollout finden etwas mehr in Form, dh den Schädel und den Hinterkopf etwas ausarbeiten, die Wangen und das Kinn nachformen und weitere Dinge, die uns noch nicht gefallen

So könnte unser Kopf dann momentan als LowPoly und ReferenzObjekt mit MeshSmooth aussehen. Nicht übel oder? ;o)

Im nächsten Kapitel werden wir uns dann den Ohren zuwenden.

#### <span id="page-7-0"></span>Chapter5 - Die Ohren

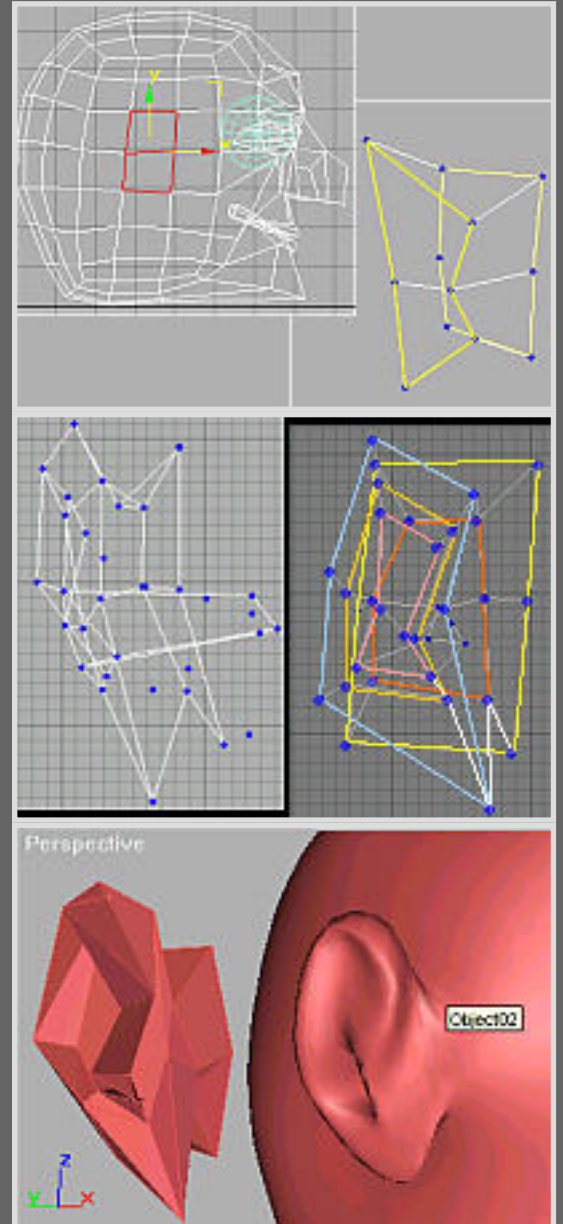

Die Ohren dürfen natürlich nicht fehlen. Jedoch ist das menschliche Ohr äußerst kompliziert aufgebaut, weshalb wir es hier nur sehr vereinfacht modelieren.

Zunächst wählen wir die zwei Polygone aus, an denen das Ohr am Kopf sitzen soll. Über das Menü Edit -> SelectInvert und das Drücken des Hide-Buttons im DisplayRollout verstecken wir alle bis auf diese beiden Polygone. Wir wählen diese aus und extruieren sie einmal wie links abgebildet. Dann schieben wir die Punkte so zurecht, dass wir vorne einen weichen Übergang und hinten eine Einbuchtung erhalten. Dies ist sozusagen die Extrusionsebene hinter dem Ohr. Die nächste Extrusion gibt die äußere Form des Ohres an und die Punkte müssen wir dementsprechend weit nach außen verschieben. Die nächsten beiden Extrusionen formen das Innere der Ohrmuschel und werden dementsprechend weiter nach innen verschoben. Bei dem rechten der mittleren Bilder habe ich die Extrusionsebenen eingefärbt. Die Ursprungsebene ist hellgelb, die erste Extrusion ist rot, die zweite blau, die dritte dunkelgelb und die vierte hellrot. Unten rechts können wir anhand der weißen Extrusionslinie die Extrusionen verfolgen. Schließlich haben wir innen im Ohr zwei Polygone, von denen wir das untere auswählen und es nach innen extruieren, wodurch wir den Gehörgang erhalten. Anhand des Referenzobjektes formen wir das Ohr nun richtig aus wobei eine realistische Ohrvorlage oder das Fühlen am eigenen Ohr ;o) hilfreich ist. Sind wir mit der Form zufrieden lassen wir uns wieder alle Polygone anzeigen und werden merken, dass das Ohr vermutlich etwas arg absteht. Das bedeutet wir müssen das Ohr noch richtig in Größe und Lage des Ohrs sowie den weichen Übergang vorne an den Kopf anpassen. Dies erreichen wir auch recht schnell über Punktverschiebung und evtl noch mittels SoftSelection.

Das Ohrs sollte seitlich in etwa in der Mitte des Kopfes sitzen und von der Höhe ungefähr von den Augenbrauen bis zur Verlängerung des Mundwinkels reichen.

Wenn wir uns mit dem Ohr angefreundet haben übertragen wir es genauso wie das Auge auf die andere Seite. Das bedeutet die beiden Polygone auf der anderen Seite zu löschen, die Ohrpolygone als Clone zu detachen und zu spiegeln. Das Ohr sitzt dann schon an der richtigen Stelle. Das geklonte Ohr ordnen wir dann über den Attach-Button wieder dem Kopf-Mesh zu und collapsen die entsprechenden Vertices.

Und schon sind wir fast fertig. Zuvor überprüfen wir jedoch nochmals die Proportionen und schauen, ob im Referenzobjekt alle gewollten Details zur Geltung kommen. Nach einigen kleinen Verbesserungen sind wir mit dem Kopf zufrieden :o)

Dann können wir ja mit dem Hals weitermachen.

Zurück Inhalt Weiter

# <span id="page-8-0"></span>Chapter6 - Hals, Körper und Beine

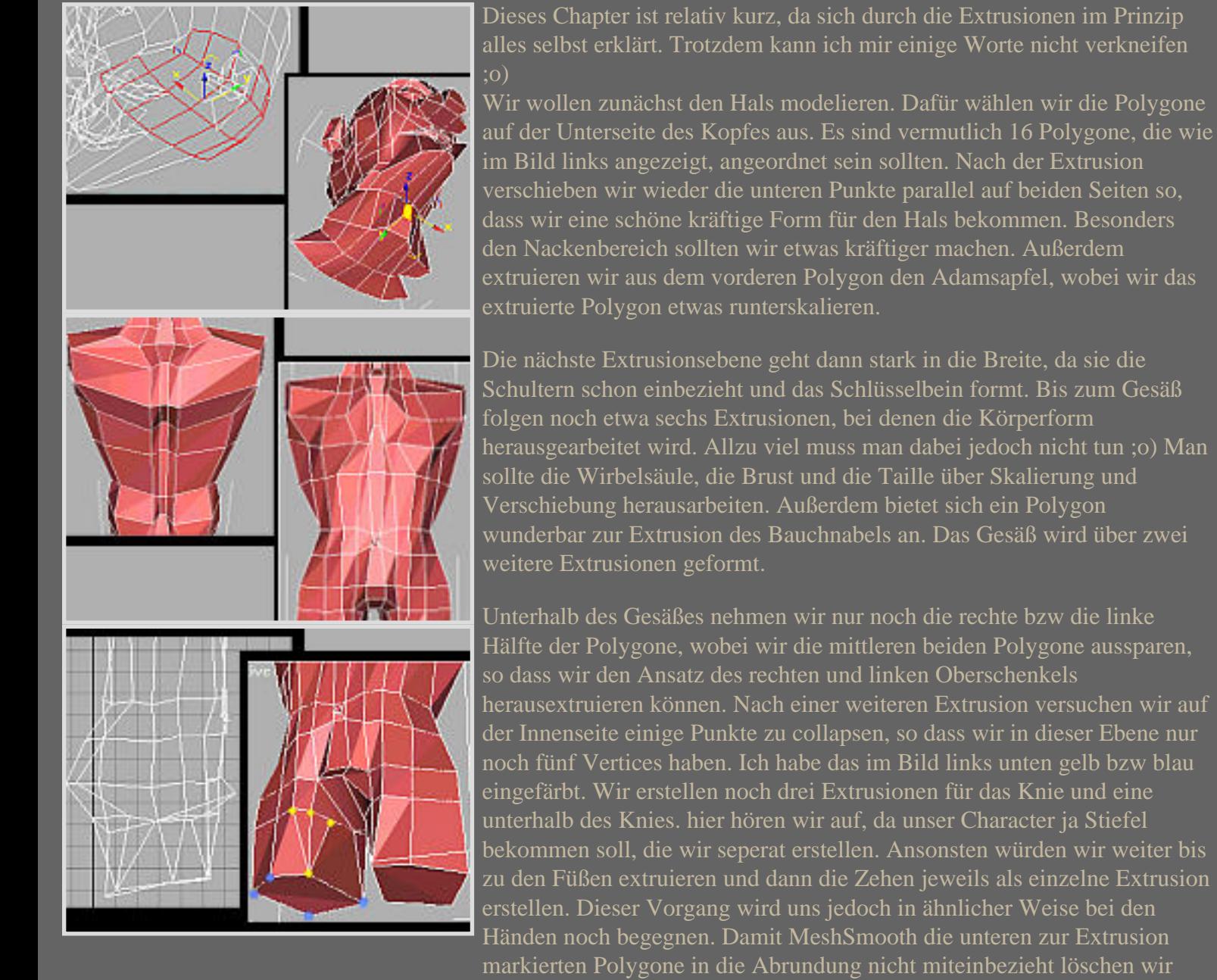

diese.

Eine genaue Bearbeitung über das Referenzobjekt lassen wir hier einmal sein, da unser Character sowieso noch angezogen wird ;o)

## <span id="page-9-0"></span>Chapter7 - Die Stiefel

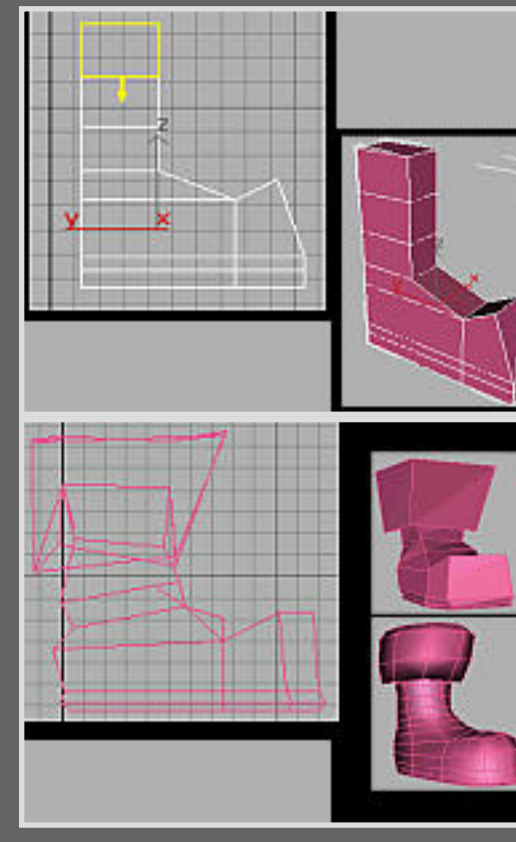

So...zunächst weg vom menschlichen Körper und hin zu den übergroßen Stiefeln :o) Diese sollen kurz unterhalb des Knies anfangen.

Im Prinzip sind sie sehr schnell gemacht. Aus einer einfachen Box, das wir in ein EditableMesh konvertieren, wird das untere Polygon zunächst viermal nach unten extruiert, wobei die rechten Punkte der beiden letzten Extrusionen nach rechts verschoben werden. Dann extruieren wir das rechte Polygon nach rechts und ziehen den oberen rechten Punkt etwas nach oben. Die Sohle entsteht indem wir die unteren beiden Polygone zweimal extruieren. Das sieht dann in etwa wie links oben abgebildet aus. Als nächstes extruieren wir wieder zweimal das obere Polygon, wobei wir die Extrusionen skalieren und die erste nach unten verschieben, so dass ein Überhang entsteht. Dann müssen wir wieder einmal Punkte skalieren und verschieben, so dass das erstellte Referenzobjekt in etwa wie oben abgebildet ausschaut. Den zweiten Stiefel erhalten wir durch spiegeln. Vor dem Spiegeln sollten wir den Stiefel noch anhand der Figur auf die richtige Größe skalieren.

## Chapter8 - Die Hose

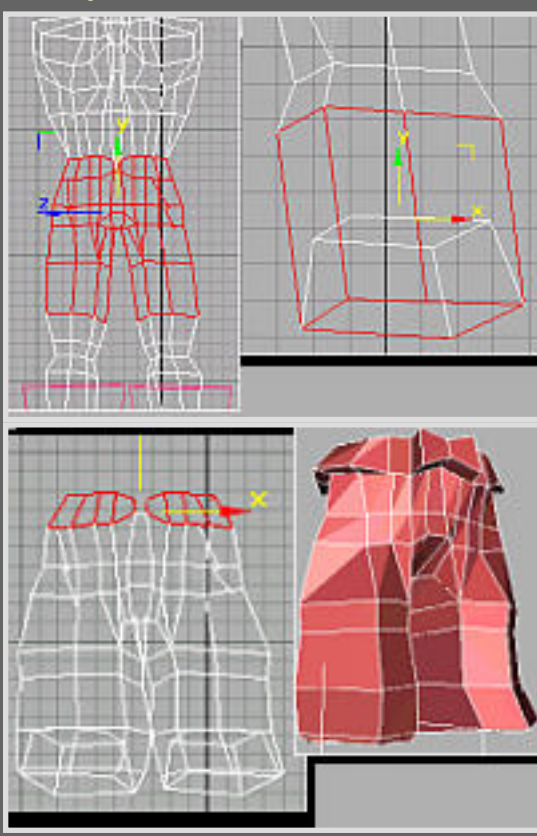

um

Flip

Create : MeshRollout; im Create-Modus kann man das jeweilig angewählte SubObjekt erstellen

: MeshRollout; flipt bzw dreht zB abgewendete Polygone

Jetzt steht er schon in den Schuhen...geben wir ihm als nächstes eine Hose. Diese soll kurz über den Knien aufhören und etwas pumpiger sein.

Das bedeutet wir müssen die Polygone unterhalb der Gürtellinie bis zu den Knien bearbeiten. Natürlich ist es zeitlich sinnvoll gleich die Hose zu modellieren statt zunächst der Beine etc.

Wir selektieren die für die Hose benötigten Polygone und erzeugen über Detach (as Clone) ein neues Objekt. Dann beginnen wir am Saum indem wir die untere Polygonreihe markieren, extruieren, größerskalieren und die unteren Punkte nach unten verschieben wie es im Bild oben links abgebildet ist. Genau dasselbe machen wir in etwa am anderen Hosenbein. Den Rest der Hose pumpen wir über Punktverschibung und Skalierung auf. Nur die oberste und unterste Punktreihe sollte nicht verändert werden. Für den Gürtel verwenden wir die obere Polygonreihe, die wir einmal nach außen extruieren, wobei wir darauf achten müssen, dass wir als Normalenrichtung Local auswählen. Für die Gürtelschnalle können wir einfach nur die inneren Punkte collapsen und dann die beiden Polygone nach außen extruieren. Oder wir überbrücken den Zwischenraum, indem

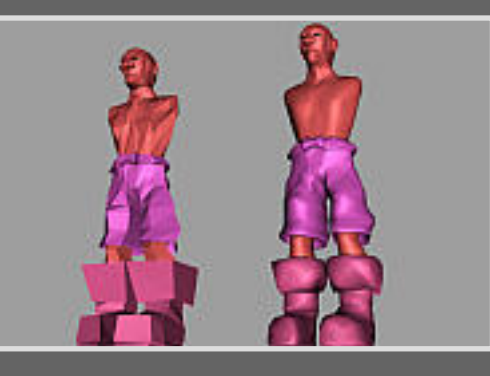

wir ein Polygon einfügen. Dafür drücken wir im Polygonmodus im MeshRollout den Create-Button und wählen dann gegen den Uhrzeigersinn die vier Punkte aus, zwischen denen das Polygon aufgespannt werden soll. Das Polygon wird mit einem Doppelklick gesetzt und erscheint dann sofort. Sieht man es jedoch nicht so ist es verkehrtherum ausgerichtet. Ein Klick auf den Flip-Button dreht den Normalenvektor und dadurch das Polygon um.

Wir erstellen wieder mal ein Referenzobjekt(Shift+Mausklick, Reference wählen, MeshSmooth-Modifier zuweisen) und prüfen und verbessern unsere Arbeit. Damit die Hose nicht zu glatt ist wählen wir im MeshSmooth-Rollout statt Nurms Classic und stellen den RelaxValue auf -

Fertig ist die Hose. Die nun von der Hose verdeckten Körper-Polygone können wir löschen.

Die LowPolys mit ihren ReferenzObjekten sehen nun ungefähr so wir links abgebildet aus. Machen wir nun als nächstes die Arme.

#### Zurück Inhalt Weiter

#### <span id="page-11-0"></span>Chapter9 - Die Arme

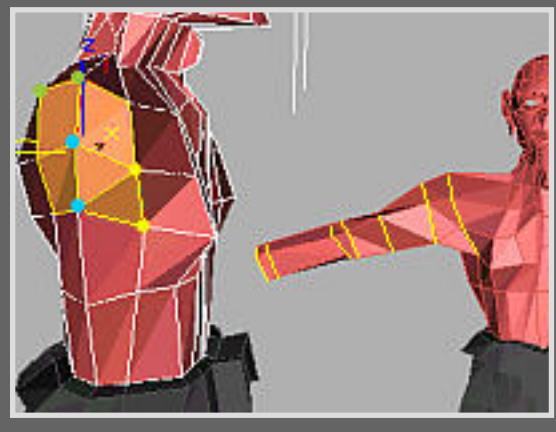

Für die Armextrusion markieren wir die fünf wie links oben abgebildeten Polygone. Nach der ersten Extrusion collapsen wir die auf dieser Ebene liegenden blau markierten Punkte. Dadurch erhalten wir eine bessere Form der Axelhöhle und reduzieren gleichzeitig die Punkte. Bei der nächsten Extrusion collapsen wir dann die grünen und gelben Punkte. Den Ellbogen setzen wir über zwei Extrusionen wobei wir wieder zwei Punkte collapsen. Nun sind wir bei den gewünschten 5 Vertices pro Ebene. Zwei weitere Extrusionen bilden dann den Unterarm und das Handgelenk. Nun formen wir anhand der wenigen Punkte einen Bizeps und heben vor allem die Schultern etwas an. Wieder daran denken bei bestimmten Punkten parallel auf beiden Seiten zu arbeiten.

Nach einem kurzen Überprüfen der Proportionen beginnen wir dann als nächstes mit dem Modeling der Hand.

### Chapter10 - Die Hand

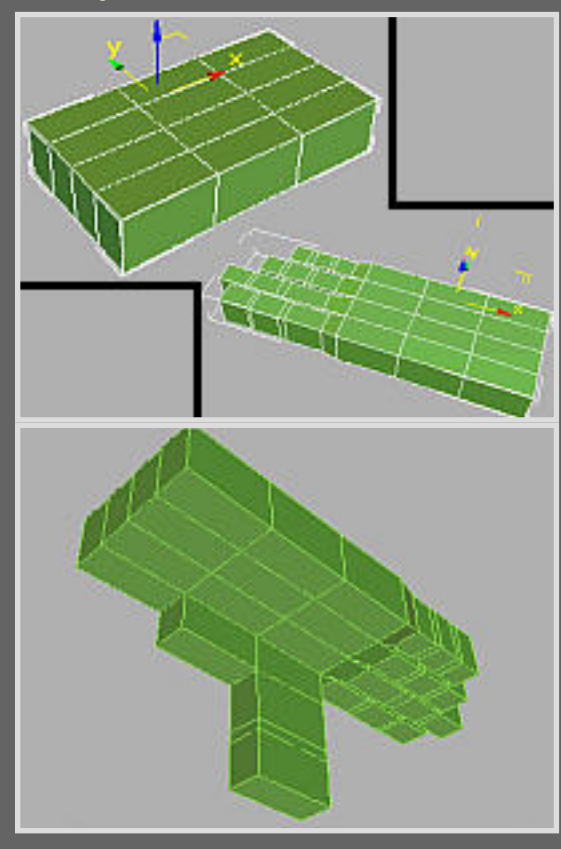

: Rotationsmodus, (Sub)Objekte können gedreht werden

: Auswahl verschiedener Achsen zB für Rotationen

Die Hand modelieren wir zunächst als Einzelobjekt und verbinden sie dann wenn wir fertig sind mit dem Arm.

#### Die Finger

View

Zunächst benötigen wir wie links abgebildet eine 4x3x1er Box als Grundobjekt. Diese konvertieren wir in ein EditableMesh und und extruieren aus den vorderen vier Polygonen jeden Finger einzeln. Jeder Finger besteht dabei aus sechs Extrusionen, wobei an jedem Gelenk zwei Extrusionsebenen vorhanden sind. Es ist vorteilhaft, nachdem man einen Finger extruiert hat diesen etwas runterzuskalieren, damit man nachher leichter die zugehörigen Punkte auswählen kann. Den Daumen extruieren wir zunächst wie links im Bild angezeigt. Die Länge der Finger und die Abstände zwischen den Gelenken können wir schon festlegen. Eine gute Vorlage hat man ja mit der eigenen Hand ;o)

Bevor wir jedoch weitermachen wenden wir uns zunächst den Fingernägeln zu.

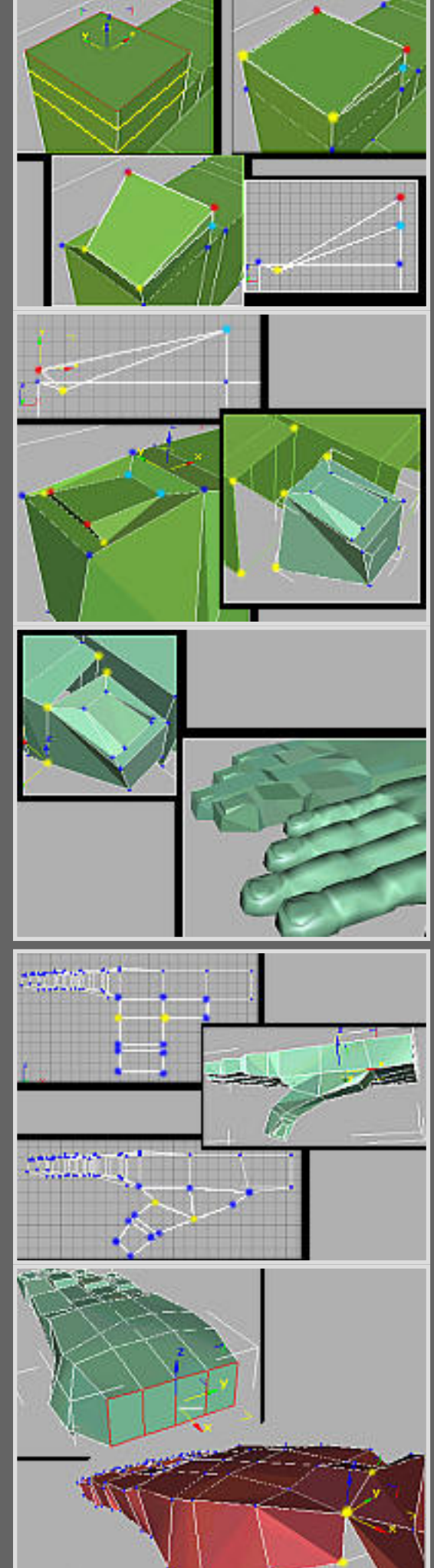

## Die Fingernägel

Die Fingernägel sind nicht so einfach hinzubekommen. Deshalb versuche ich jeden Schritt genau zu erklären und zu bebildern.

Als erstes ist es sinnvoll alle Punkte bis auf die des an dem zu arbeiteten Fingers zu verstecken. Nun extruieren wir das vordere obere Polygon eines Fingers zwei mal. Dann wechseln wir in den Punktmodus und collapsen die vorderen Punkte der oberen beiden Extrusionsebenen, so dass das Ergebnis wie links abgebildet aussieht. Danach skalieren wir die hier abgebildeten gelben Punkte etwas zusammen und verschieben sie unter die Fingerkuppe. Als nächstes markieren wir die hier rot abgebildeten Punkte, skalieren sie noch mehr zusammen wie die gelben davor und verschieben sie bis vor zur Fingerkuppe(siehe Bild). Letztendlich markieren wir die hier hellblauen Vertices, skalieren sie genausoweit zusammen und verschieben sie an die Stelle des Nagelbettes.

Wir erstellen uns nun wieder ein Referenzobjekt mit MeshSmooth und verbessern die Form der Fingerkuppe und des Nagels noch ein wenig. Wenn wir mit dem Ergebnis zufrieden sind markieren wir die Polygone der Fingerkuppe und detachen sie wiederum als Klonobjekt. Das Klonobjekt kopieren wir dann noch drei mal. Als nächstes müssen wir die Fingerkuppenpolygone der anderen Finger löschen. Dann nehmen wir ein Klonobjekt, schieben es bis an den Finger heran und skalieren es auf die passende Größe für den Finger. Im Punktmodus können wir dann die Fingerkuppe über das collapsen der Eckpunkte mit dem Finger verbinden. Dieser Vorgang ist ebenfalls nochmals kurz links bebildert. Dasselbe Verfahren wenden wir dann auch bei den restlichen Fingern sowie beim Daumen an.

#### Der Daumen

Als erstes verschieben wir wieder einige Punkte, so dass das Abknicken des Daumens wie im Bild links erkennbar wird. Dann wählen wir die Punkte des oberen Daumengelenkes und der Daumenkuppe aus und rotieren sie um ca 45° um die lokale Achse nach außen. Das Ergebnis müsste dann in etwa wie das links gezeigte Bild aussehen.

Nun geht es an das Finetuning der Hand. Und zwar sollten wir hier vor allem die Handinnenfläche etwas eindrücken, den Hautlappen zwischen Daumen und Zeigefinger etwas dünner machen, die Fleischwulst am Übergang Hand zu Daumen etwas herausarbeiten und den Handrücken etwas ausformen. Wie gesagt ist die eigene Hand das beste Vorbild ;o) Ausserdem müssen wir darauf achten zum Handgelenk hin einige Vertices zu collapsen, da wir am Ende nur fünf Vertices haben wollen um die Hand richtig mit dem Arm verbinden zu können. Um das zu erreichen können wir auch noch eine Zwischenextrusion machen. Haben wir die Verticeanzahl erreicht und sind mit der Hand zufrieden können wir den Übergang schaffen. Dazu löschen wir die Polygone an den Verbindungsstellen und attachen die Hand zum Körpermesh. Im Punktmodus schieben wir die Hand an den Arm heran und skalieren die Hand eventuell nochmal auf die richtige Größe. Dann suchen wir für jeden

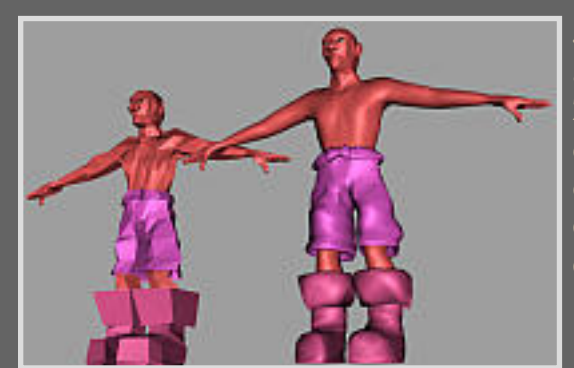

der Verschmelzungsunkte der Hand einen Partner am Arm und collapsen diese. Und schon sind Arm und Hand fertig :o)

Jetzt müssen wir nur noch alle Polygone von Arm und Hand selektieren, als Klon detachen und auf die andere Seite spiegeln. Vor dem Zusammenfügen, dh collapsen der Punkte müssen wir jedoch daran denken die Polygone an der Verschmelzungsstelle zu entfernen. Das Ergebnis sieht dann einerseits als LowPoly und andererseits als MeshSmooth-Referenz etwa wie unten abgebildet aus. Das geht doch schon ganz gut in Richtung eines menschlichen Characters...oder? ;o)

## <span id="page-14-0"></span>Chapter11 - Kleidung

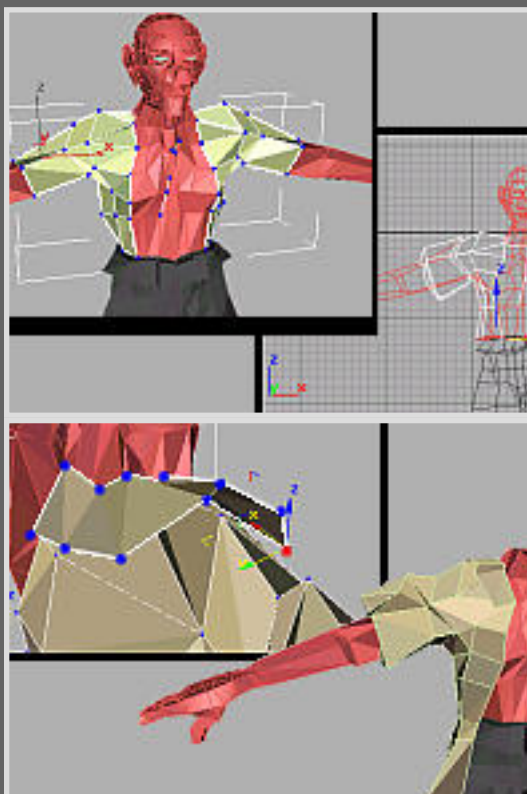

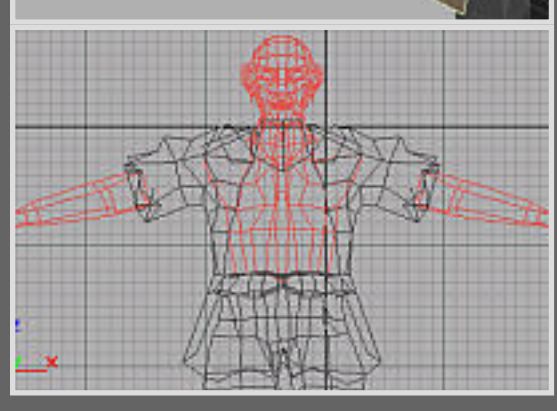

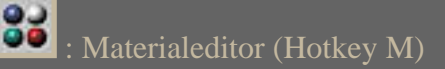

 $\nabla$  2-Sided : im Materialeditor; macht das aktuelle Material doppelseitig

ୡ୶ : im Materialeditor; weist das Material dem ausgewählten (Sub)Objekten zu

Jetzt sollten wir unserem Freund noch etwas Anzuziehen geben. Ich habe mich für einen lockeren kurzärmigen hüftlangen Mantel und ein langärmiges bis unterhalb des Ellbogen reichendes Hemd entschieden.

## Der Mantel

Wir suchen uns zunächst wie bei der Hose die Polygone raus, die wir für den Mantel benötigen. Es reicht aus wieder nur eine Hälfte zu modelieren und dann zu spiegeln und zusammenzusetzen. Aus den Polygonen erstellen wir ein neues Objekt namens Mantel. Danach verschieben wir einige Punkte so, dass der Mantel sich nicht mehr mit den Körperpolygonen überschneidet. Als nächstes wählen wir die unteren Edges des Mantels und extruieren sie nach unten, so dass der Mantel seine Hüftlänge begommt. Die Extrusion des Kragens erfordert wieder etwas mehr Geduld und Fingerspitzengefühl funktioniert aber genauso.

Damit wir den Kragen nun von beiden Seiten sehen können weisen wir ihm zunächst ein doppelseitiges Material zu. Wir drücken die Taste M und befinden uns im Materialeditor. Dort klicken wir auf eine Kugel bzw den sogenannten Materialslot. Es öffnet sich ein Rollout, in dem wir eine Checkbox mit der Bezeichnung 2Sided finden, die wir aktivieren. Dann ziehen wir die Kugel per drag&drop auf das Mantelobjekt oder klicken den Zuweisebutton nachdem wir das Objekt selektiert haben. Dann können wir den Materialeditor vorläufig wieder schließen. Den Mantel gestalten wir anhand eines Referenzobjektes noch etwas lockerer. Eventuell können wir sogar einige Punkte zusammenfassen um ein einfacher bearbeitbares Mesh zu bekommen. Wenn wir zufrieden sind spiegeln wir eine Kopie und 'nähen' den Mantel über collapsen der entsprechenden Punkte hinten zusammen.

Die verdeckten Polygone des Körpermeshes am Arm und am Rücken können wir dann schon entfernen bevor wir uns das Hemd vornehmen.

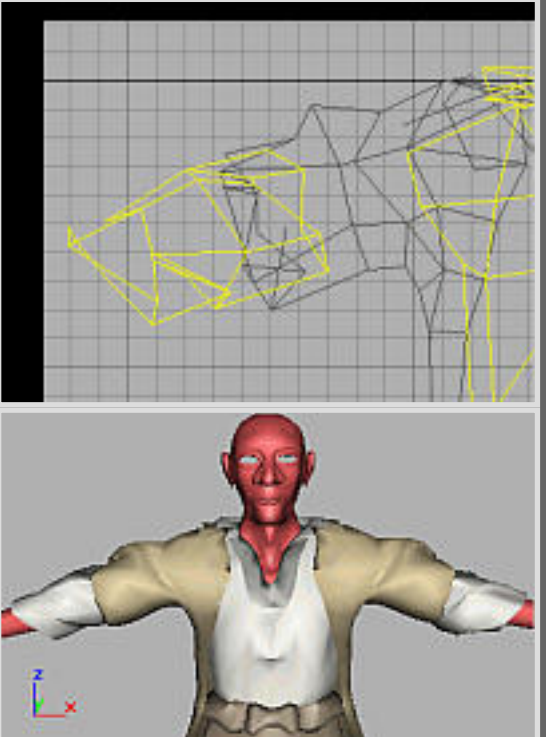

#### Das Hemd

Auch bei dem Hemd markieren wir zunächst auf dem Körper-Mesh die wichtigen Polygone. Das sind hier die Polygone an Bauch, Brust, im Halsbereich und an den Oberarmen. Daraus erstellen wir ebenfalls wieder ein neues Objekt. Das Mesh können wir dann durch collapsen einiger 'unwichtigerer' Punkte vereinfachen. Die Punkte ordnen wir dann so an, dass sie einerseits unter dem Mantel bleiben jedoch auch nicht im Körpermesh verschwinden. Dann formen wir den Kragen wieder durch Extrusion der oberen Edges. Hier sollten wir uns etwas mehr Zeit lassen, da das eine sehr diffizile Arbeit ist zwischen Körper- und Mantelmesh zu arbeiten. Dem Hemd weisen wir dann ebenfalls wie dem Mantel ein doppelseitiges Material zu.

Dann bearbeiten wir die Ärmel, wobei wir die oberen Punkte unter den Mantel schieben und am Ellbogen noch einmal nach innen in das Armmesh extruieren. Anhand eines Referenzobjektes, das wir mit den anderen Referenzobjekten zu einer Figur zusammensetzen können wir noch einmal Korrekturen vornehmen und die Punkte richtig anordnen. Am Körpermesh löschen wir dann wieder die am Bauch nicht mehr sichtbaren Polygone.

Das zusammengesetzte Referenzobjekt könnte dann ähnlich wie links abgebildet aussehen.

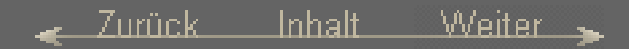

- Zurück Inhalt Weiter

## <span id="page-16-0"></span>Chapter12 - Armband & Kette

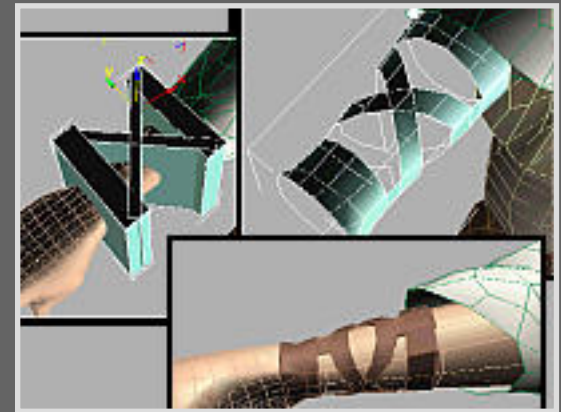

Ausserdem wollen wir ihm nun noch zwei Lederarmbänder und eine Kette verpassen.

#### Das Armband

Damit das Armband richtig am Arm sitzt erstellen wir sie per boolscher Operation. Dafür ordnen wir zunächst einige Boxen zB so wie links abgebildet direkt am HighPoly bzw ReferenzObjekt an. Wir fassen die Boxen zu einem EditableMesh zusammen, indem wir eine Box konvertieren und die anderen attachen. Wir müssen nur darauf achten, dass die Box den Arm vollständig an den Stellen, wo später das Armband sein soll, überlagert. Als nächstes selektieren wir das Mesh und gehen unter Create -> Geometry -> CompoundObjects auf Boolean. Dort wählen wir Intersection und den Typ Copy. Wir drücken den OperandB-Button und wählen den Arm aus. Dann schauen wir uns das Armband an und ergänzen eventuell noch einige fehlende Polygone indem wir es in ein EditableMesh konvertieren, in den Polygonmodus wechseln und über den Create-Button Polygone aufspannen.

Das Armband sieht dann in etwa wie links auf dem Bild aus. Nun extruieren wir alle Polygone noch etwas nach außen wobei wir unter Normale Local aktivieren. Für die andere Seite spiegeln wir dieses Armband und schieben es zurecht.

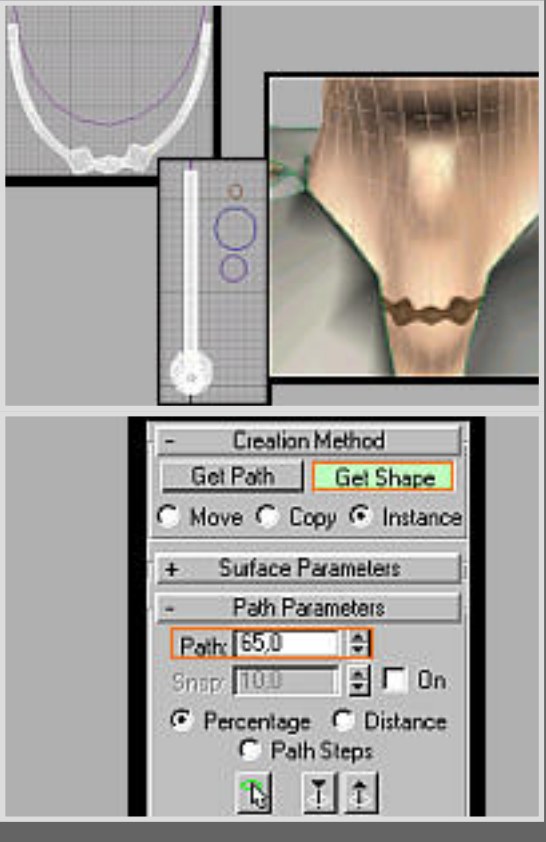

#### Die Kette

乃 : im Create-Register; Auswahl der Shape-Grundobjekte

Die Halskette erstellen wir einfacherweise per LoftObjekt. Zunächst zeichnen wir in der Frontansicht einen Dreiviertelkreis mittels eines 3PunkteSplines mit zwei BezierCorner-Punkten an den Enden und einem Smooth-Punkt dazwischen als PfadSpline für das LoftObjekt. Einen Spline zeichnen wir über Create -> Shapes -> Line über setzen von Punkten. Den Spline beenden wir mit der rechten Maustaste. Die Punkttypen können wir ändern, indem wir im Punktmodus den Punkt auswählen, die rechte Maustatse drücken und im Popupmenü dann den gewünschten Typ auswählen. Nun erstellen wir in der Seitansicht drei Splinekreise unterschiedlicher Größen als Querschnitte. Wir wählen den Spline aus und gehen unter Create -> Geometry -> CompoundObjects auf Loft. Im Rollout drücken wir den GetShape-Button und wählen als ersten Querschnitt den kleinsten Kreis. Dann drehen wir den Path-Parameter auf 35% und wählen nochmals den Kreis aus. Bei 40% wählen wir den größten, bei 45% wieder den kleinen, bei 50% den mittelgroßen und dann genauso umgekehrt weiter die Kreise entsprechend aus. Da wir das LoftObjekt als Instance erstellen ist es abhängig von den Splines. Das bedeutet, wenn wir nun die Splines verändern hat dies direkte Auswirkungen auf das LoftObjekt. Wir machen uns dies zunutze und können dadurch durch Verschieben der BezierPunkte am PfadSpline unserer Figur die Kette umhängen. Dabei achten wir darauf, dass die Enden vollständig unter dem Kragen des Hemdes verschwinden und es keine Überschneidungen gibt.

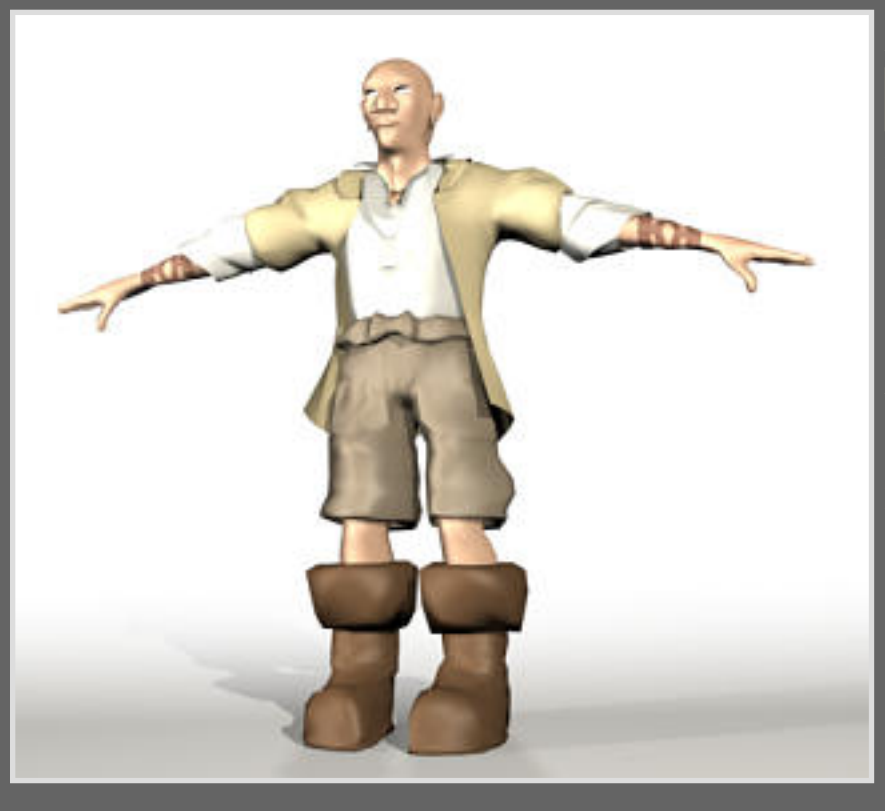

## Zwischenrendering

: Renderbutton, Rendereinstellungen können im Menü Rendering -> Render eingestellt werden

Der Modelingteil ist nun so gut wie abgeschlossen, wobei wir die Augen und die Haare im Texturierteil behandeln werden. Aus diesem Anlass haben wir uns ein kleines Zwischenrendering unseres HighPoly-Objektes (hier mit Farbzuweisungen auf die einzelnen Objekte) wohlverdient ;o) Das sieht dann in etwa so aus.

- Zurück Inhalt Weiter

Ŵ

## <span id="page-18-0"></span>Chapter13 - Auge & Textur

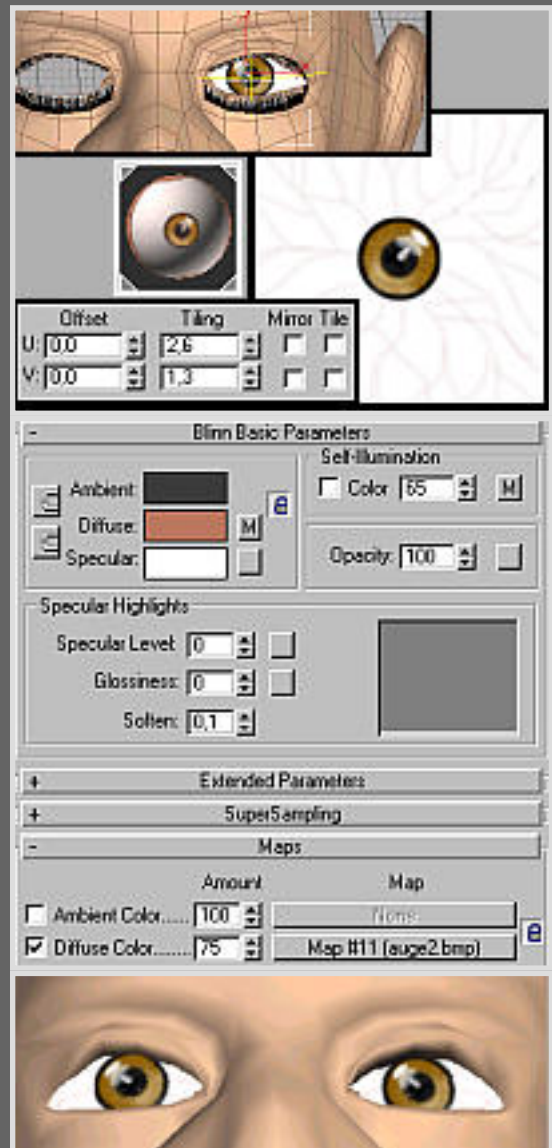

: im Materialeditor; zeigt die Bitmaptextur in den Smooth-Viewports

: im Materialeditor; wechselt eine Ebene höher zum Parent

UVW Map unter Modify; weist dem Objekt entsprechende Mappingkoordinaten zu

Wir arbeiten nun fast ausschließlich nur noch am HighPoly bzw den Referenzobjekten. Zunächst setzen wir in die Augenhöhle ein Auge ein. Wir erstellen dafür wieder eine Kugel, deren Polpunkte bei Frontalsicht rechts und links sein sollten. Die Größe wiederum etwa von der Schläfe bis zum Nasenrücken. Dann sollte sie in etwa mittig, leicht zur Nase orientiert an der Augenhöhle ausgerichtet werden. Eventuell müssen wir die Punkte um das Auge herum noch einmal mittels Punktverschiebung und SoftSelection anpassen, wobei wir wieder parallel beidseitig arbeiten sollten. Dann erstellen wir in unserem 2D-Programm eine Augentextur. Ein 400x400er Bitmap reicht vollkommen aus. Wichtig ist es die Glanzpunkte schon in der Textur zu setzen, eine nicht zu einfarbig gestaltete Pupille zu erstellen und einige leicht angedeutete Blutbahnen im Augenweiß zu zeichnen. Am besten anhand einer Vorlage zB mit Spiegel arbeiten. Auch sollte die Pupille nur einen sehr kleinen Platz auf dem Bild einnehmen. In 3DStudio weisen wir nun unserer Kugel ein UVWMap zu, indem wir unter Modify -> UVWMap Spherical wählen. Wir sehen nun das Map-Gizmo. Sicherheitshalber die Buttons Fit und Center im Rollout drücken um das Gizmo anzupassen. Nun stellen wir im Materialeditor(Hotkey M) das Augenmaterial her. Dazu wählen wir einen freien Materialslot aus und schauen uns einmal die Rollouts an. Dann wählen wir für die Ambientfarbe(Schattenfarbe) ein dunkles Grau, für die Diffusefarbe(Objektfarbe) ein dunkles Rot und für die Specularfarbe(Spitzlichtfarbe) ein Weiß. Bei SelfIlumination deaktivieren wir den Haken und drehen den Wert auf etwa 65. Das macht das Objekt etwas unabhängiger von der Beleuchtung. Ausserdem stellen wir den Wert für Spitzlichter auf 0. Im Maps-Rollout drücken wir den Button für das DiffuseMap, wählen Bitmap und dann unsere Augentextur aus. Dann weisen wir das Material per drag&drop oder Button der Kugel zu. Wir gehen zurück zur Parentebene und stellen den Wert für das DiffuseMap auf 75, damit die rote Diffusefarbe etwas durchscheint. Dann wechseln wir wieder in die DiffuseMap-Ebene und machen das Bitmap für die Ansichtsfenster sichtbar(siehe Erklärung oben). Im UVWMap-Rollout wechseln wir in den SubObject-Modus und rotieren nun das Gizmo, bis wir die Pupille frontal ausgerichtet haben. Nun müssen wir noch die Größe im Materialeditor über UV-Tiling beim DiffuseMap anpassen. Die haken bei Tile und Mirror kommen weg, so dass das Bitmap nur einmal gezeichnet wird und ansonsten die Diffusefarbe durchscheint. Bei mir hatte das Auge bei U=2,6 und V=1,3 die richtige Größe(der eine Wert ist immer aufgrund des Mappings immer doppelt so groß). Dann kopieren(nicht spiegeln ;o) wir das Auge und setzen es in die andere Augenhöhle. Wenn man nun am UVW-Gizmo nichts mehr korrigieren muss sind beide Augen ideal angepasst. Jedoch ist dies selten der Fall und um einen 'schiefen

Blick' zu vermeiden muss man meistens etwas nachkorrigieren.

#### <span id="page-20-0"></span>Chapter14 - Die Haare

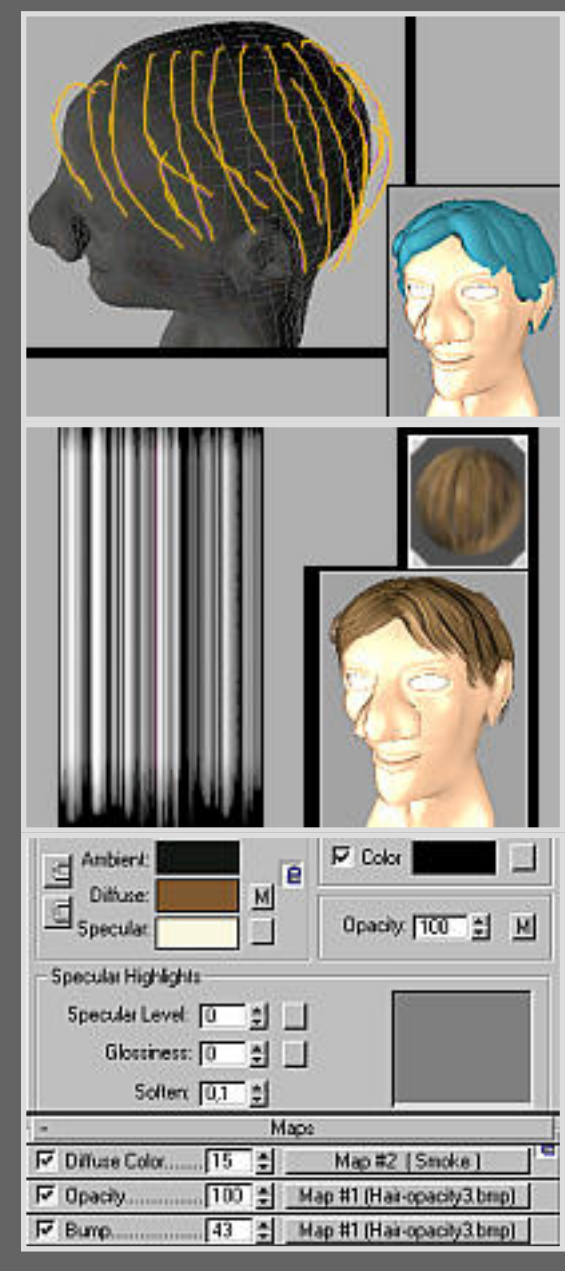

※ : im Materialeditor; Karohintergrund für transparente Materialien im **Materialslot** 

Bei den Haaren machen wir uns die in 3DStudio geniale Renderbarkeit der Splines zunutze. Dadurch erreichen wir sehr einfach und übersichtlich einen schönen Haarschopf und können alle möglichen Frisuren modelieren. Wir erstellen zunächst ein Spline mit drei Punkten(ein BezierCorner und zwei Smooth). Die Box für MappingCoordinates müssen wir aktivieren und für die InterpolationsSteps nehmen wir vorerst mal 3. Wenn die Haare nachher zu eckig sind können wir bei einzelnen Splines diesen Wert auch höher setzen. Ausserdem schalten wir Renderable an und drehen die Dicke stark nach oben...bei mir war der Wert 14 ausreichend. Dann erstellen wir in unserem 2D-Programm eine Haartextur, die in etwa wie die links oben abgebildete aussieht. Eine Bildgröße von 200x300 sollte ausreichen. Wichtig ist es, dass der Kontrast schwarz-weiß recht hoch ist und die dunklen Stellen am Rand den RGB(0,0,0) haben. Dies wird unser OpacityMap, wobei schwarz 100%ig transparent und weiß 0% transparent ist. In 3DStudio öffnen wir den Materialeditor und wählen einen freien Slot. Für die Ambientfarbe wählen wir schwarz, für die Diffusefarbe dunkelbraun und für die Specularfarbe weißgelb. Den Wert für Spitzlicht drehen wir wieder auf 0. Ausserdem aktivieren wir 2Sided. Im Maps-Rollout wählen wir den OpacityKanal, dann Bitmap und unsere Haartextur. Durch das Anwählen des Karohintergrundes können wir an der Kugel im Materialslot die Transparenz gut erkennen. Zurück im Maps-Rollout ziehen wir das OpacityMap per drag&drop als Instanz auf den BumpKanal. Instanz bedeutet, dass alle Änderungen, die wir nun innerhalb eines der beiden Kanäle vornehmen genauso an dem anderen vorgenommen werden. Die Bumpstärke können wir ruhig etwas höher schrauben. Als nächstes weisen wir dem Spline dieses Material zu und machen ein Testrendering, um zu überprüfen in welche Richtung das Material gemappt ist. Wenn es richtigherum liegt, dh die Fransen nach unten hängen, ist alles in Ordnung. Ansonsten müssen wir das Bitmap umdrehen indem wir im OpacityKanal die U-Mappingkoordinate um 180° rotieren. Dies geschieht über die Eingabezeile U neben dem UV-Tiling. Um noch etwas Abwechslung zu schaffen legen wir auf den DiffuseKanal zB ein SmokeMap und reduzieren die Wirkung der Map auf etwa 20. Jetzt kopieren wir den Spline einige Male und verschieben die Punkte so, dass das Haar eine gute Form bekommt. Es reicht aus zunächst nur eine Hälfte des Kopfes mit etwa 10 Splines zu bedecken. Daran denken, dass das Material unten transparent ist und wir somit die Splines etwas länger machen sollten. Ausserdem sollten die Splines relativ nahe auf der Kopfhaut entlanglaufen. Dies kann man gut in der geshadeten Perspektivansicht erreichen, indem man die Punkte solange Richtung Kopf verschiebt, bis sie gerade noch zu sehen sind. Ein Testrendering ohne Material sieht in etwa wie links oben aus. Da die Haare nun noch nicht dicht genug sind setzen wir zwischen alle zwei Splines eine Kopie des Vorgängers, die wir leicht verändern. Interessant sieht es aus, wenn sich die Splines teilweise überschneiden. Die Renderzeit wird durch die Transparenzen ordentlich in die Höhe geschraubt, weshalb wir für Testrenderings in den RenderOptionen[Rendering -> Render] den

AntiAlias abschalten und eine geringere Auflösung wählen sollten. Dann können wir ein Testrendering mit zugewiesenem Material machen. Sind wir zufrieden wählen wir alle Splines aus und spiegeln sie als Kopie auf die andere Seite. Damit die Frisur nicht zu symmetrisch aussieht verschieben wir einige Punkte auf dieser Seite. Wenn nach dem Testrendering die Haarpracht zu hoch sitzt, was aufgrund der Splinedicke gut möglich ist, wählen wir alle Splines aus und skalieren sie etwas runter.

## <span id="page-22-0"></span>Chapter15 - Die Wimpern

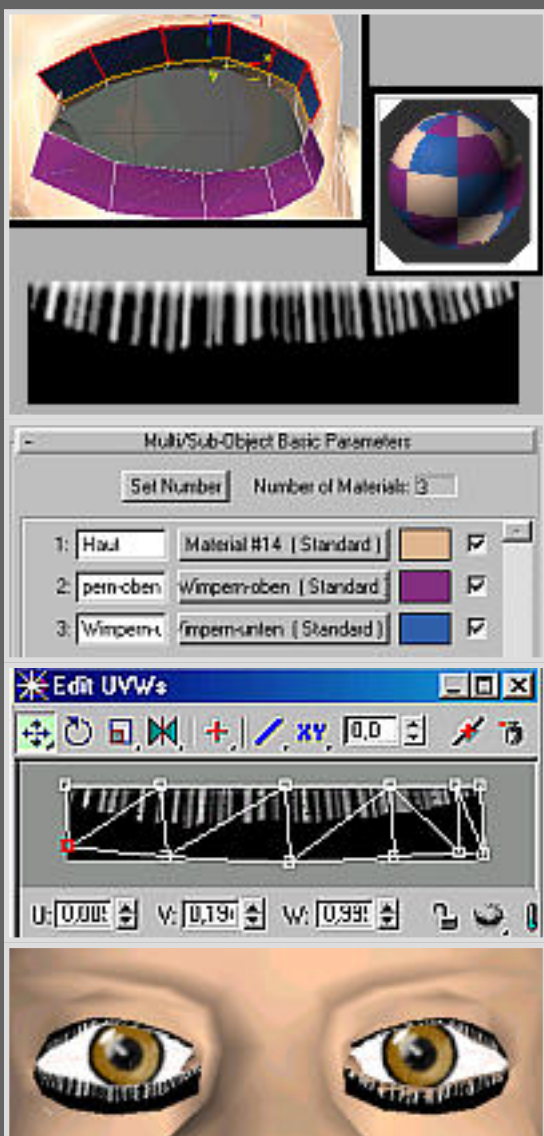

 $\mathscr{E}$  : im Materialeditor; lädt das Material des angewählten Objekts in den Slot

Select By ID  $ID: 11$ : im Mesh-Rollout; wählt die SubObjekte

anhand ihrer MaterialID aus

Die Augenwimpern sollen natürlich auch nicht fehlen. Zunächst weisen wir dem Kopfmesh ein Material aus dem Materialeditor zu, dass wir Haut nennen. Dann extruieren wir aus den oberen inneren Edges des Auges eine Polyonreihe. Wir lassen die Polygone ausgewählt und weisen ihnen ein neues Material zu. Wenn wir aus dem SubObjekt-Modus rausgehen und mit der Pipette im Materialeditor das Kopfmesh anklicken erscheint im Materialslot ein Multi/Subobjekt-Material. Dieses wird in diesem Fall vom Programm automatisch erstellt und den entsprechenden SubObjekten Material-ID's zugewiesen. ID1 ist nun die Haut und ID2 sind die oberen Wimpern. Als nächstes erstellen wir wie bei den Haaren für die Wimpern ein OpacityMap, dass ähnlich wie das oben links aussehen kann. Dann bearbeiten wir im Multi/SubObjekt-Material das Wimpernmaterial unter ID2. Dort wählen wir als OpacityMap unser Bild und nehmen wie bei den Haaren die Farb- und Spitzlichteinstellungen vor. Ausserdem wählen wir wieder 2Sided. Jetzt müssen wir nur noch das Bild richtig auf die Polygone legen. Dies erledigen wir mit Hilfe des Modifiers UnwrapUVW. Wir weisen dem ganzen Mesh einfach einen UnwrapUVW-Modifier[Modify -> More] zu. Im Rollout drücken wir nun den Edit-Button und es öffnet sich ein Fenster. Oben rechts wählen wir die Wimperntextur aus und unten die ID2. Im Fenster müssen wir nun noch das Netz richtig auf dem Bild positionieren, indem wir die Punkte dementsprechend verschieben. Wenn wir im Materialeditor die Textur in den Ansichten sichtbar gemacht haben können wir während dem Arbeiten am Unwrap sofort die Auswirkungen sehen. Im Endeffekt sollte es dann wie links abgebildet aussehen. Sind wir zufrieden wenden wir zunächst den EditMesh-Modifier[Modify -> More] an, um die Unwrap-Infos mitkopieren zu können und später keine Infos zu verlieren. Dann wählen wir die Wimpern-Polygone aus, was über den im Mesh-Rollout befindlichen SelectByID-Button schnell geschehen ist, detachen sie als Kopie, spiegeln das neue Objekt, attachen das Kopfmesh mit dem Objekt und collapsen die Punkte miteinander. Genauso verfahren wir dann mit den unteren Wimpern.

Es ist sehr wichtig vor dem kopieren den EditableMesh-Modifier anzuwenden. Dann mit diesem weiterarbeiten und den UnwrapUVW-Modifier immer nur auf das ganze Objekt anzuwenden. Nach dem Unwrap dann sofort wieder einen EditableMesh zuweisen. Dann kann man bis zum vorigen EditableMesh den Stack bedenkenlos collapsen. Das bedeutet im Stack sollte immer die Reihenfolge EditableMesh -> UnwrapUVW(auf das gesamte Mesh angewandt) -> EditableMesh vorhanden sein. Ist das der Fall kann man nämlich auch später im Unwrap problemlos alle Punkte noch bearbeiten und verliert keine Informationen, was sehr nervig sein kann ;o)

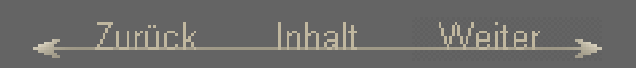

### <span id="page-24-0"></span>Chapter16 - Die Kopftextur

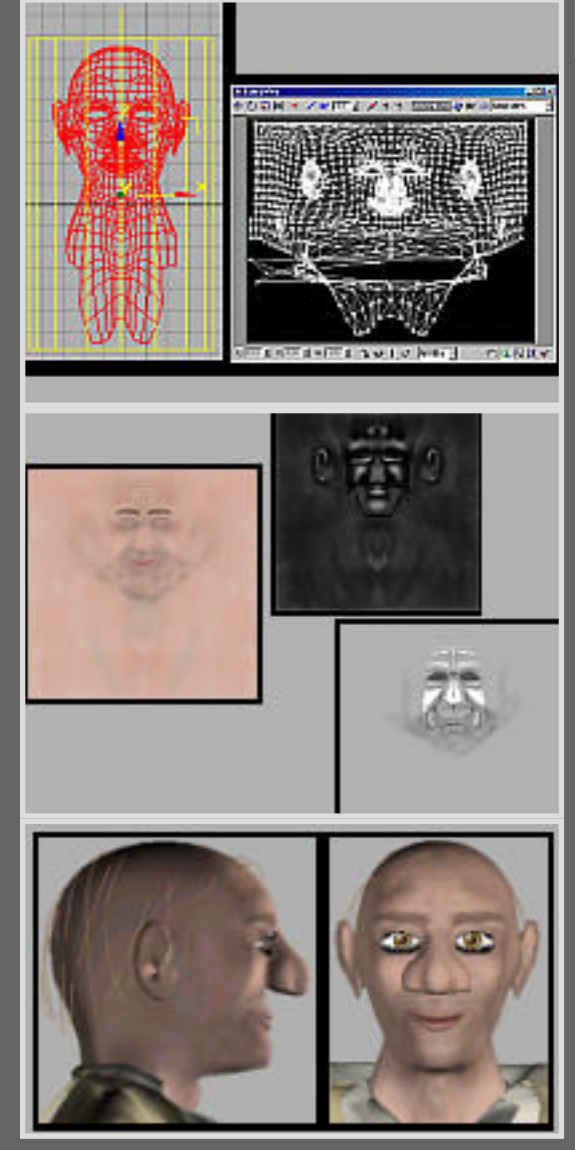

#### Reload

 : unter Bitmapauswahl im Materialeditor; lädt das ausgewählte Bitmap neu

Den Kopf wollen wir natürlich auch über eine Bitmaptextur texturieren. Dafür wählen wir zunächst, nachdem wir die Arm- und Beinpolygone versteckt haben, über SelectID alle Kopfpolygone bis auf die Wimpern aus. Diesen weisen wir wiederum ein neues Material zu, wodurch im Multi/Subobjekt-Material eine neue ID und ein neues Untermaterial erstellt wird, das wir Head nennen. Als nächstes weisen wir den Polygonen ein UVWMap zu. Bei Gesichtern ist das zylindrische Mapping den anderen meistens vorzuziehen. Im Rollout das richtige Alignment wählen, so dass der Zylinder senkrecht steht und dann Fit und Center drücken um das Gizmo anzupassen. Wenn wir in den Subobjektmodus gehen erkennen wir, dass das Gizmo auf einer Seite eine Grüne Kante hat. Diese zeigt uns an, wo das Mesh auseinandergeschnitten und wierum es dann abgewickelt wird. Bei uns sollte diese Linie am Hinterkopf entlanglaufen. nun erstellen wir in einem 2D-Programm ein schwarzes Bitmap, wobei die Maße 500x500pxl ausreichen. nur wer eine sehr detaillierte Gesichtstextur erstellen möchte sollte dementsprechend eine höhere Auflösung verwenden. In 3DStudio laden wir dieses schwarze Bitmap in den Diffuse-Kanal unseres Headmaterials. Wir gehen aus dem Subobjektmodus heraus und weisen dem Mesh erneut einen UnwrapUVW-Modifier zu. Wir drücken Edit und wählen oben rechts das schwarze Bitmap und unten die richtige MaterialID aus. Wenn das Netz größer ist wie der schwarze Bereich wählen wir alle punkte aus und skalieren das ganze Netz in den Bereich hinein. Die Punkte, die dann noch aus dem schwarzen Bereich herausragen schieben wir in ihn hinein. Dann vergrößern wir den Bereich mit der Lupe so weit möglich und vergrößern das Fenster möglichst gleichmäßig, bis es die volle Bildschirmhöhe einnimmt. Ein Druck auf die Print-Taste macht einen Screenshot. Diesen laden wir in unser 3D-Programm und schneiden den schwarzen Bereich mit dem Netz aus. Diesen Bereich können wir nun anhand des Netzmusters gut bearbeiten, da wir ja Augen, Nase, Mund etc gut erkennen können. Wichtig ist es das Bild vor dem Speichern wieder auf die 500x500er Größe zu runterzuskalieren. Das Diffusebitmap ist die Haupttextur, die die Farben angibt, das Specularbitmap besteht aus Graustufen, wobei die helleren Werte Spitzlichter eher zulassen wie dunkle Werte und das Bumpmap ist ebenfalls ein Graustufenbitmap, dass uns Erhebungen und Vertiefungen wie zB Falten und Poren darstellen lässt, wobei helle Werte Erhöhungen und dunkle Werte Vertiefungen sind. Links habe ich die Bitmaps abgebildet, die ich verwendet habe. Per Klick kannst Du Dir die jeweilige Textur in Originalgröße anshen. Mit Hilfe eines BrushTools, einem guten Blur und mehreren Ebenen lassen solche Texturen relativ gut erstellen. Um dann erkennen zu können, ob eine Textur richtig sitzt und nicht zB der Mund zu breit ist lassen wir uns das Bitmap wiederum in der geshadeten Perspektivansicht anzeigen. Wir laden dann das neue Bild an Stelle des schwarzen Bildes und checken die Lage. Gut ist es hier aufgrund der schnellen Korrekturmöglichkeit parallel mit seinem 2D-Programm und 3DStudio zu arbeiten. Stimmt was nicht wechselt man schnell ins 2D-

Programm, ändert eine Kleinigkeit, speichert und 'reloaded' das Bild. Eine gute Texturierung nimmt einiges an Zeit in Anspruch jedoch werden wir nachher auch mit einem recht hübschen Zwischenrendering belohnt. Sind wir zufrieden, dann weisen wir dem mesh wiederum einen EditableMesh-Modifier zu, collapsen den Stack, so dass wir nur noch EditableMesh -> UnwrapUVW -> EditableMesh darin stehen haben und lassen uns auch wieder die bisher versteckten Polygone anzeigen.

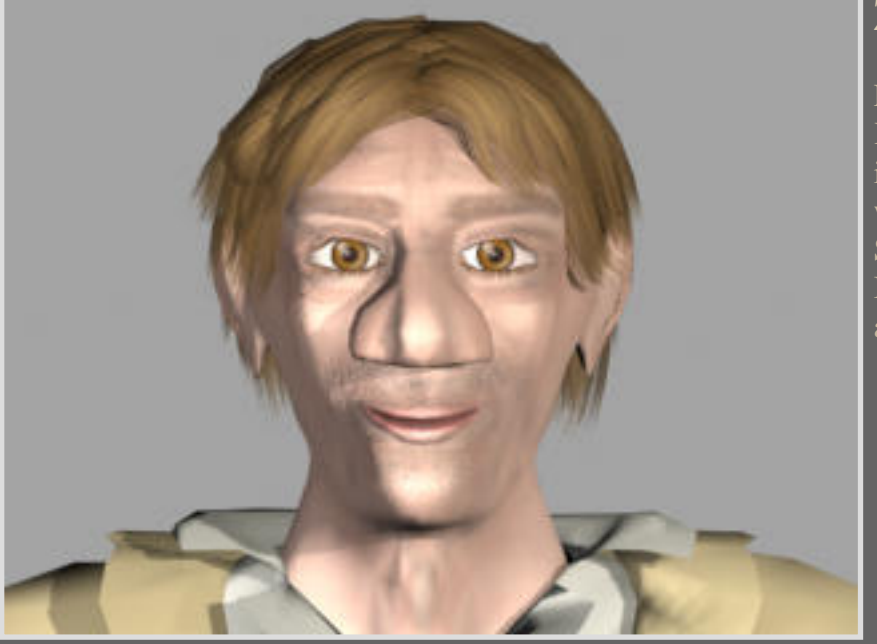

#### Zwischenrendering

Ein Zwischenrendering des komplett texturierten Kopfes mit Haaren und AntiAlias gerendert sieht in etwa so aus. Die Kanten an den Haaren können wir noch über das hochdrehen der Steps im SplineRollout abrunden.

Ich finde das sieht aber schon so ganz ordentlich aus :o)

- Zurück Inhalt Weiter

# <span id="page-26-0"></span>Chapter17 - Ketten- & Armbandtextur

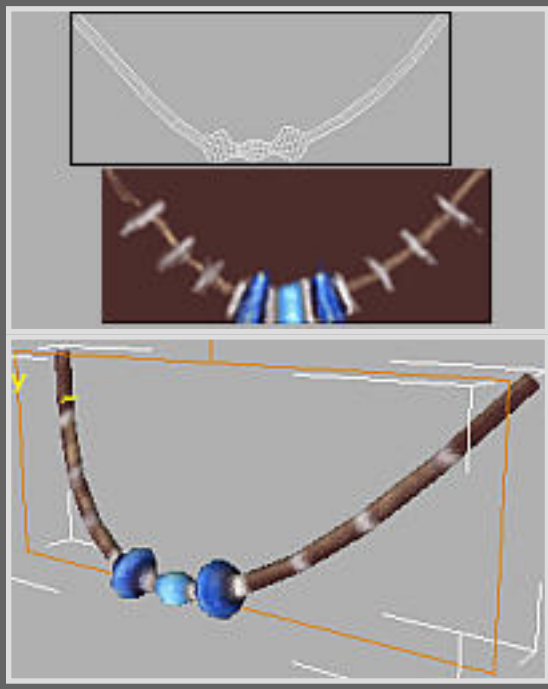

Die Kette belegen wir frontal mit einem planaren UVW-Map, das wir über Center und Fit anpassen. In der FrontView machen wir einen Screenshot(Print-Taste drücken lädt den Screenshot in die Zwischenablage) und bearbeiten diesen in einem 2D-Programm, wobei wir das Gitter so knapp wie möglich quadratisch ausschneiden. Über verschiedene Layer im 2D-Programm kann man das Gitter als Vorlage verwenden, indem man es etwas transparent macht und auf eine darunterliegende Ebene seine Textur zeichnet. Wie so oft sind auch hier das Brushtool, der Weichzeichner und die Ebenen die besten Verbündeten ;o) Die Textur kann dann zB wie links abgebildet aussehen. Das Bild laden wir als DiffuseMap. Ich habe weiterhin im Materialeditor folgende Einstellungen vorgenommen: SpecularLevel 18, Glossiness 11, SelfIlumination 15, AmbientColor schwarz, DiffuseColor braun, SpecularColor weiß.

Die Armbänder können wir einfach nur über die DiffuseColor färben. Ein dunkles Braun als Diffuse-, weiß für die Specular- und schwarz für die AmbientColor. Ein Noise oder Cellularmap für den Bumpkanal bringt noch etwas mehr Struktur.

Zurück Inhalt Weiter

## <span id="page-27-0"></span>Chapter18 - Hemd-, Mantel- & Hosentextur

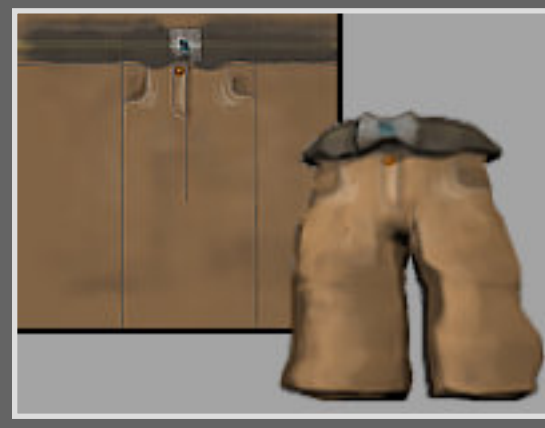

Das Hemd können wir ebenfalls über ide DiffuseColor einfärben. Für den Bumpkanal verwenden wir wieder ein NoiseMap um das Hemd faltiger erscheinen zu lassen.

Genauso können wir auch bei dem Mantel verfahren. Jedoch nehmen wir statt dem Noise ein CellularMap.

Die Hose texturieren wir ebenfalls wie den Kopf über ein zylindrisches UVW-Mapping, UnwrapUVW und das Screenshot-Verfahren. Der Vorgang ist derselbe, weshalb ich mir eine genauere Ausführung erspare :o) Das DiffuseMap und die Hose mit Textur sehen ungefähr wie links dargestellt aus.

#### Chapter19 - Haut & Schuhtextur

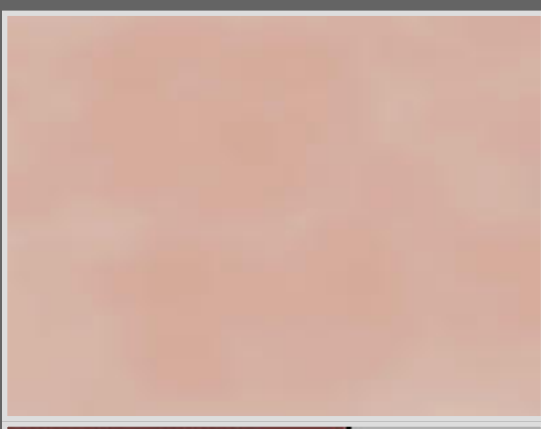

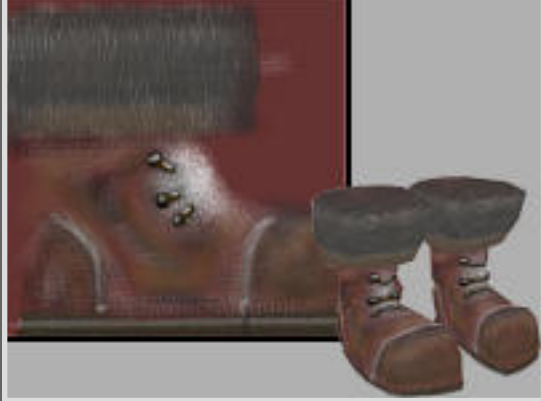

Die Arme und Beine texturieren wir aufgrund der Farbgleichheit zum Kopf ebenfalls mittels eines Bitmaps. Zunächst wechseln wir im Materialeditor zu unserem Multi/SubobjektMaterial, die wir notfalls über die Pipette reinladen können. Dort erhöhen wir über den SetNumber-Button die Anzahl der SubObjektTexturen auf 5 und benennen diese als Beintextur. Dann erstellen wir anhand der Kopftextur eine Hauttextur für die Beine, die etwa die gleichen Farbtöne besitzt. Eine Bitmapgröße von 320x240 reicht aus. Dieses Bitmap laden wir dann als DiffuseMap. Als nächstes wählen wir die Polygone eines Beines aus, weisen ihnen ein zylindrisches UVWMap zu und legen das Material darauf. Wenn man genauer texturieren möchte kann man natürlich auch hier wiederum das Unwrap-Screenshot-Verfahren anwenden ;o) Bei dem anderen Bein verfahren wir genauso.

Die Arme und Hände texturieren wir ebenfalls nur grob über diese Hauttextur und einem zylindrischen UVWMap. Auch hier ist noch Spielraum für genauere Texturierungen mittels UnwrapUVW, wobei dies bei der Hand noch ein relativ schwieriges Kapitel ist ;o) Eventuell können wir bei Armen und Beinen noch ein CellularBump verwenden.

Die Schuhe können wir auch einfacherweise per planarer UVWMap texturieren, so dass wir in der Seitansicht einen Screenshot vom Wireframe machen können, dieses im 2D-Programm bearbeiten und dann als DiffuseMap auf die Schuhe mappen. Wir können uns wiederum Arbeit ersparen, indem wir einen Schuh fertigmappen und diesen dann kopieren und spiegeln, wobei wir den anderen Schuh ersetzen. Das Verfahren läuft genauso wie beim Texturieren der Kette. Nachdem wir nun das Bitmap richtig auf den Schuh gesetzt haben können wir nochmals auf ihn einen EditMesh-Modifier anwenden und einige Kleinigkeiten mittels Puntverschiebung und Softselection verbessern, wobei sich die Textur mitverschiebt :o) Textur und die gemappten Schuhe sind links abgebildet.

## <span id="page-28-0"></span>Chapter20 - Licht, Schatten & Rendering

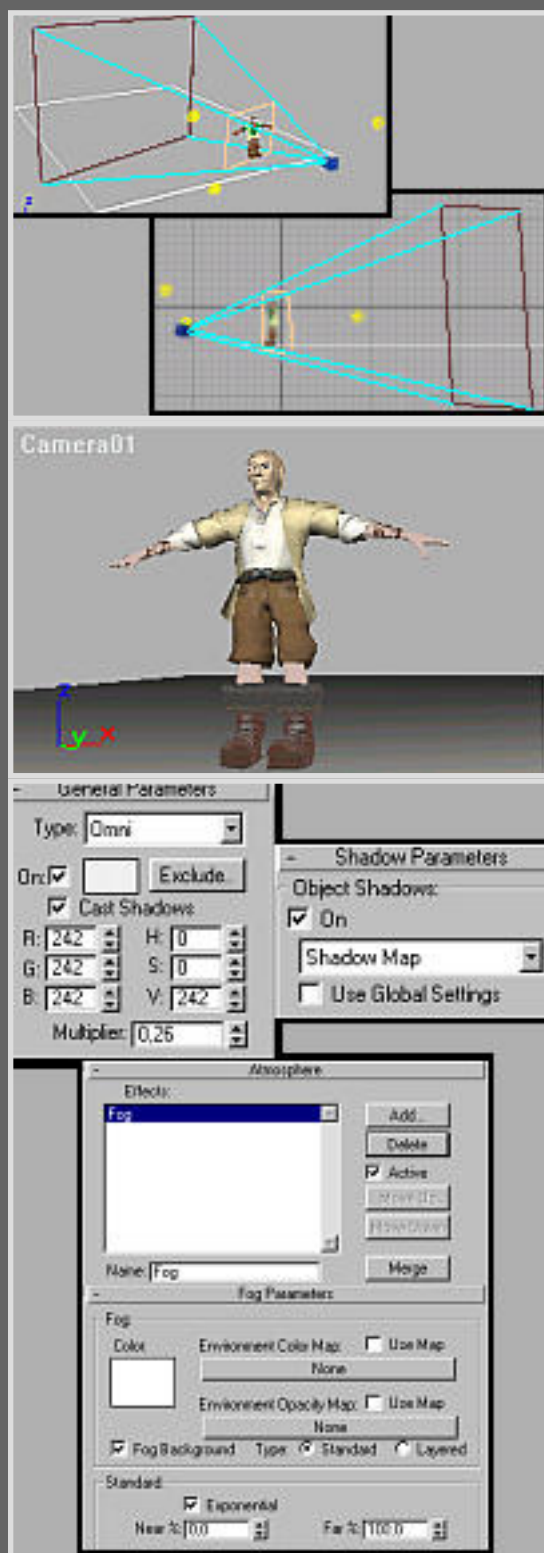

Ъ

: im CreateRegister; Kamera erstellen

: im CreateRegister; stellt Lichter zur Verfügung

Nun schauen wir nocheinmal, ob die Figur aus den Referenzobjekten richtig zusammengesetzt ist. Dan wählen wir alle LowPolys aus und gruppieren diese[Menü: Group -> Group]. Nachdem wir die Gruppe benannt haben verstecken wir sie. Als nächstes bauen wir einen Boden mittels PatchGrid oder einfacher Box. Diese texturieren wir zB hellgrau.

Im nächsten Schritt erstellen wir eine FreeCamera, die wir durch Rotationen in Richtung unserer Figur ausrichten. Wichtig sind für uns im Rollout die EnvironmentRange-Einstellungen. Dort aktivieren wir Show und drehen den NearRange-Regler soweit nach oben, bis sie knapp hinter der Figur ist. Die FarRange stellen wir etwa auf dreifache Weite. Diese Werte benötigen wir um den Bereich für den Nebeleffekt einzustellen, den wir nachher noch unserer Szene hinzufügen. Wir gehen auf ein Viewfenster und drücken den Hotkey C für Camera. Anhand der Werkzeuge unten rechts können wir wie im Perspectivefenster die Kameraansicht anpassen. Sind wir zufrieden können wir mit der Beleuchtung der Szene beginnen.

Die Szene leuchten wir durch drei OmniLights aus. Einem Hauptlicht von oben rechts, einem Backlight, dass die Szene im Hintergrund etwas ausleuchtet und einem Seitenlicht, dass der Szene noch ein etwas interessantere Beleuchtung geben soll. Die Omnis setzen wir einfach über das Create -> Light-Rollout. Das Hauptlicht färben wir weißgelb, den Multiplier, das bedeutet die Leuchtintensität, stellen wir auf 0,8. Ausserdem müssen wir, da diese Lichtquelle Schatten erzeugen soll, die Checkbox CastShadow aktivieren. Da nur ein RaytraceShadow bei transparenten Texturen wie zB den Haaren Schatten berechnet wechseln wir im ShadowParameters-Rollout die ShadowMap in RaytraceShadow um. Da die Berechnung einiges länger dauert ist dies das einzige Licht, bei dem wir den RaytraceShadow verwenden. Das Backlight färben wir hellgrau und stellen den Multiplier zB auf 0,2. Das Seitenlicht können wir etwas farbiger gestalten zb mit einem weißblau. Den Multiplier können wir auch auf etwa 0,3 stellen. Wir müssen bei der Beleuchtung auf eine ausgewogene aber trotzdem interessante Stimmung achten. Die Multiplier der Lichter sollten insgesamt nicht höher sein als 1,5 um eine zu starke Überbeleuchtung zu vermeiden. Natürlich kann man im Rollout auch den Leuchtbereich, den Falloff einstellen. Diese Werte sollten für uns jedoch mal reichen :o)

Nun wollen wir noch etwas Nebel für den Hintergrund. Im Menü Rendering -> Environment können wir einige Umgebungseinstellungen vornehmen. Unter anderem die BackgroundColor, die wir auf ein graublau stellen sowie die allgemeine Umgebungsfarbe 'GlobalTinting' die wir auf ein ganz helles gelb einfärben. Weiter unten finden wir ein Atmosphere-Rollout, in dem wir den Add...-Button drücken, wodurch sich ein Fenster öffnet, in dem wir Fog bzw Nebel auswählen. Die Nebelfarbe lassen wir

weiß, FogBackground aktivieren wir, damit der Nebel gegen den Hintergrund verrechnet wird. Ausserdem aktivieren wir die exponentielle Zunahme des Nebels von der Near-Dichte 0% bis zur Far-Dichte 100%. Diese Dichtenwerte werden nun an die im KameraRollout eingestellten Near- und Farwerte gesetzt, so dass der ganze Bereich vor der Figur nebelfrei ist.

Vor dem großen Rendering stellen wir noch im Menü Rendering -> Render den AntiAlias wieder ein und wählen die richtige Ausgabegröße aus. Dann unten das Kamerafenster wählen und das Rendern über den Renderbutton starten.

Ich hoffe du bist mit dem Ergebnis zufrieden ;o)

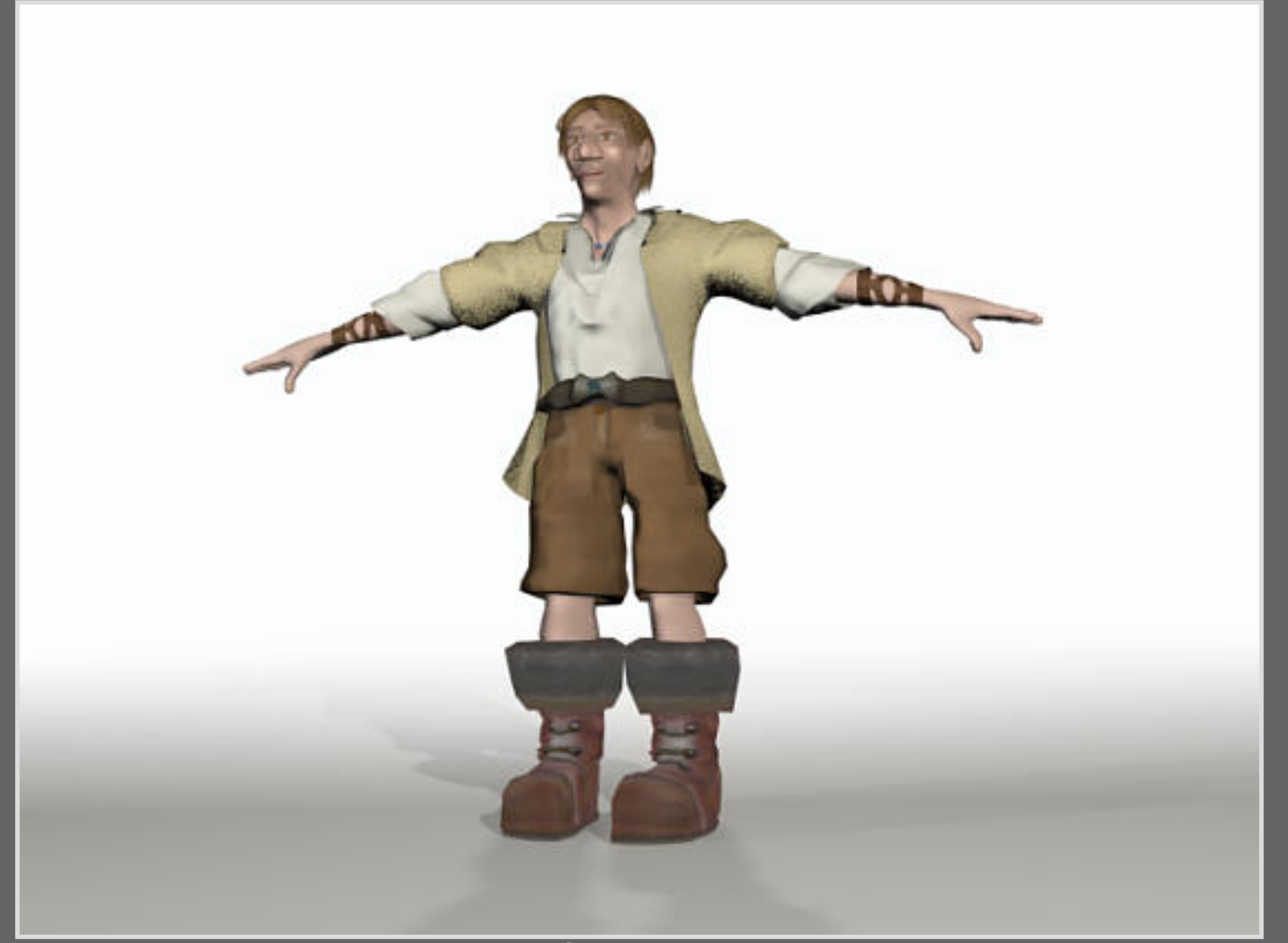

Viel Spass weiterhin... Michael 'Mechiil' Brempel

 $\sim$  Zurück Inhalt Weiter

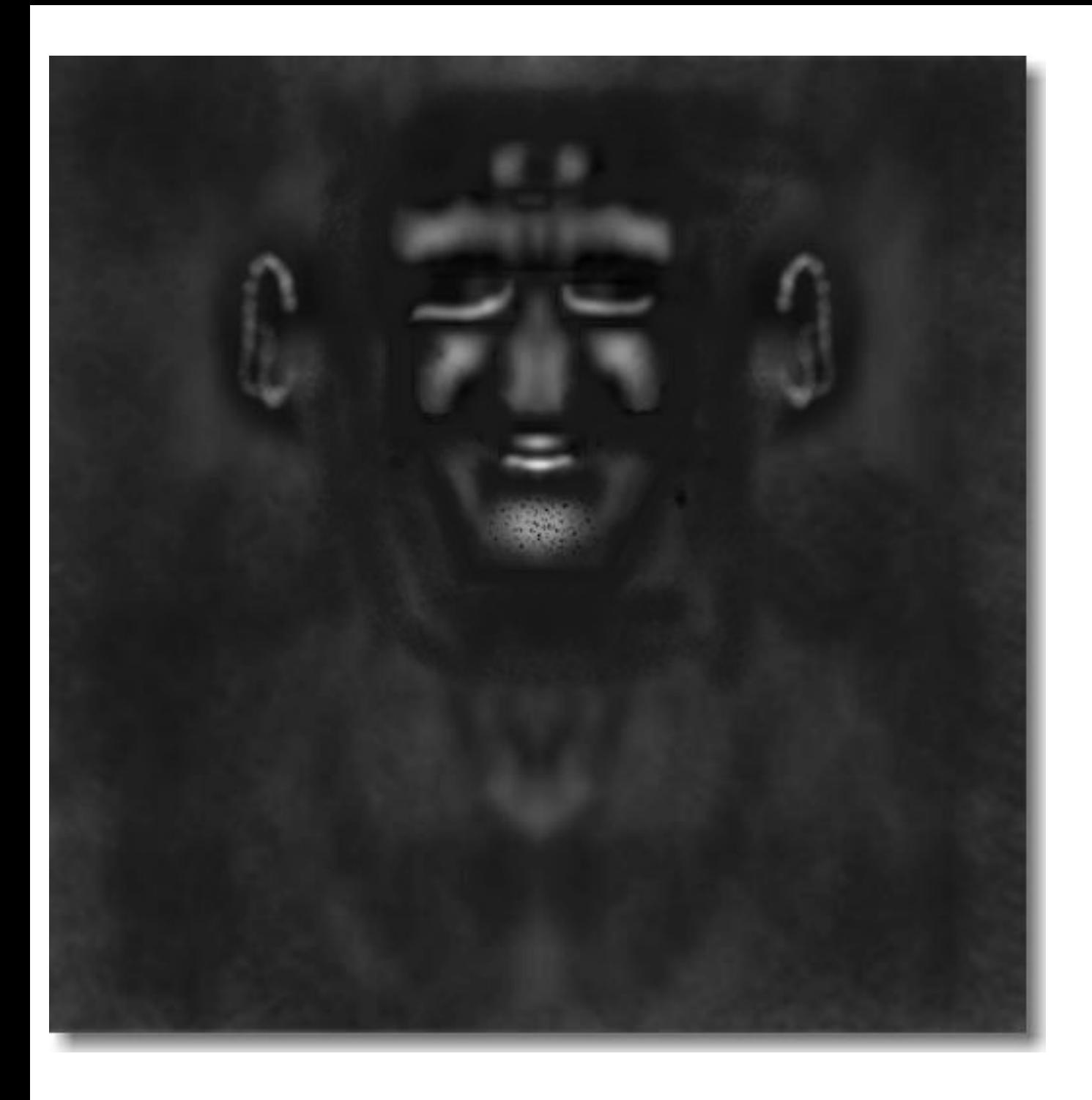

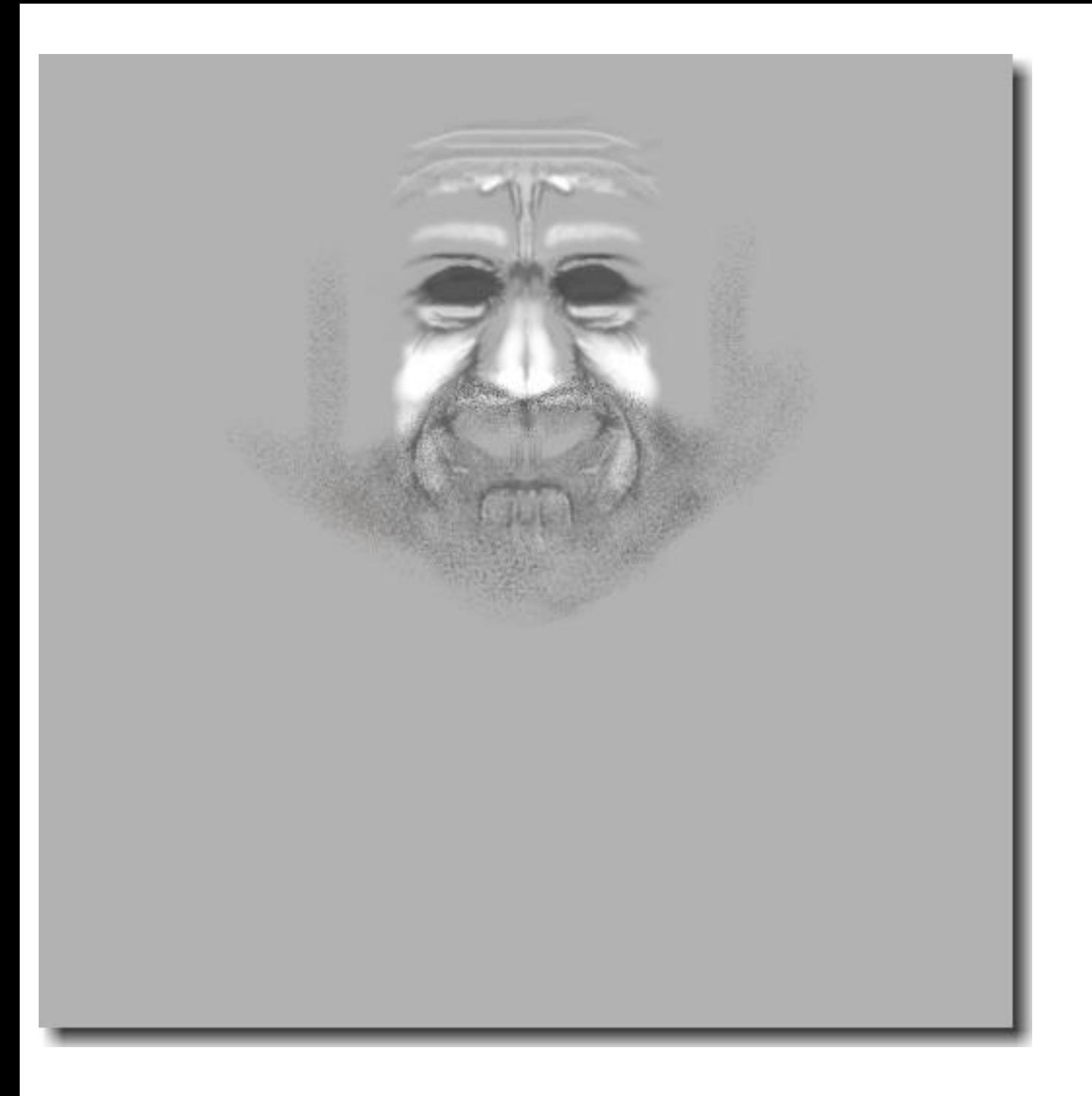

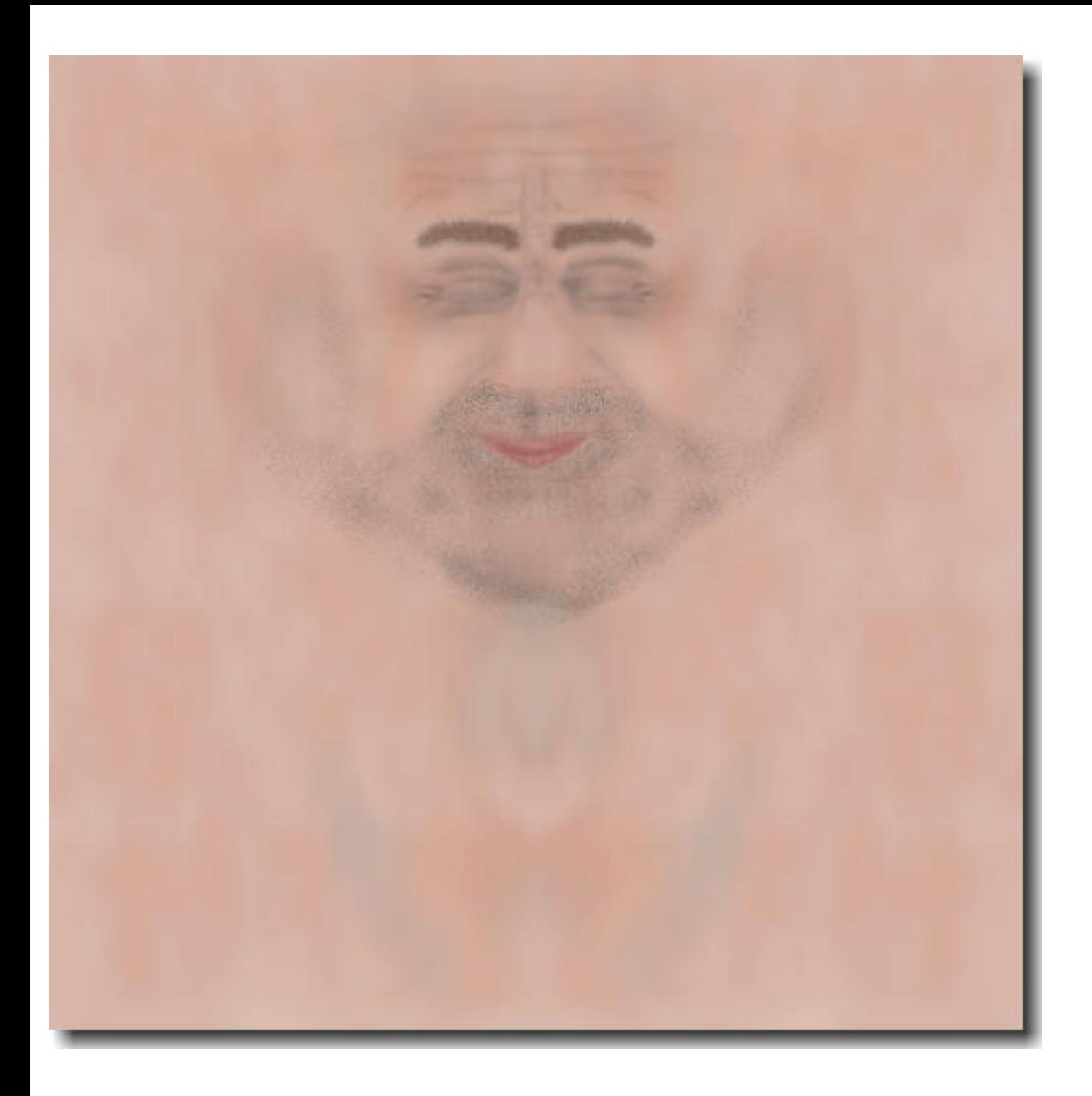